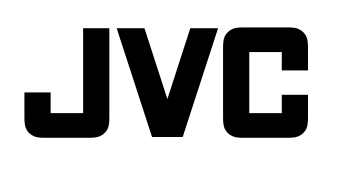

# **MONITOR LCD MULTIFORMATO DT-V24G2 DT-V21G2 DT-V17G2 DT-V17G25**

# **MANUAL DE INSTRUCCIONES**

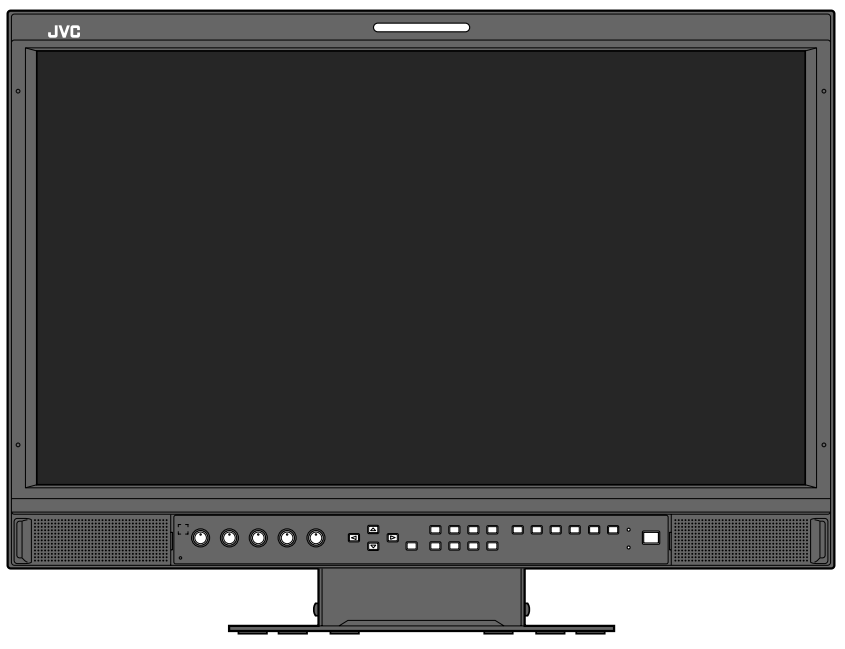

La imagen del monitor corresponde al modelo DT-V21G2.

**Antes de comenzar, lea atentamente lo siguiente:** Gracias por adquirir este producto. Antes de usar esta unidad, lea atentamente las siguientes instrucciones para garantizar el mejor rendimiento posible.

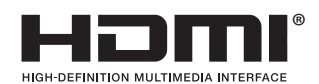

<span id="page-1-0"></span>Para un uso seguro, asegúrese de leer detenidamente las "Precauciones de seguridad" antes de utilizar el producto.

Advertencia: Este es un producto de Clase A. En un entorno residencial, este producto puede causar interferencias, en cuyo caso el usuario debe tomar las medidas adecuadas.

- Utilice sólo la fuente de alimentación especificada en la unidad.
- Alimentación de CA: 120 V / 220 V 240 V, 50 Hz/60 Hz
- • Alimentación de CC: 12 V 17 V (Sólo DT-V21G2/DT-V17G2)

## **ADVERTENCIA**

### **Para evitar lesiones mediante una caída accidental** Utilice cuerdas para fijar el monitor a la pared.

#### **Fijación del monitor**

Fije el gancho (no suministrado) en los orificios de montaje VESA del panel trasero (utilice los dos orificios del lado superior) utilizando tornillos M4 x 10 mm (no suministrados). Fije los ganchos de la parte trasera del monitor a la pared o un pilar mediante una cuerda resistente.

Orificios de montaje VESA

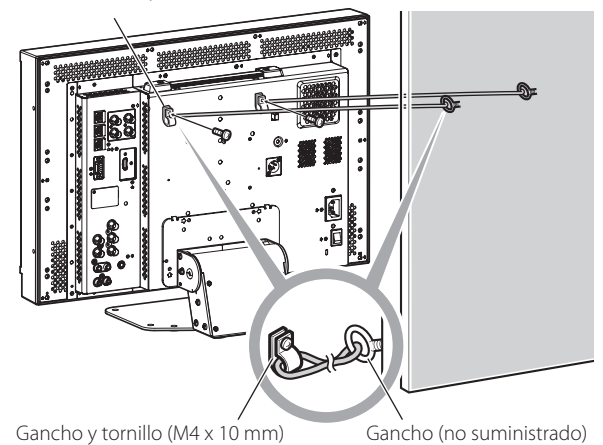

(no suministrados)

La ilustración muestra el monitor DT-V21G2.

## **Suplemento de EMC**

Este equipo cumple con las provisiones y los requisitos de protección de las correspondientes Directivas Europeas. Este equipo ha sido diseñado para aparatos de vídeo profesional y puede utilizarse en los siguientes entornos:

• Entorno controlado de EMC (por ejemplo, estudio de grabación o difusión de propósito especial), y entornos rurales exteriores (alejados de ferrocarriles, transmisores, líneas aéreas eléctricas, etc.)

Para optimizar el rendimiento y asegurar compatiblidad electromagnética, se recomienda el uso de cables que no excedan la siguiente longitud:

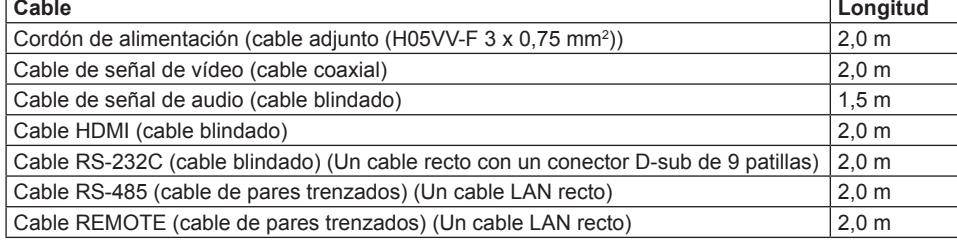

## **PRECAUCIÓN**

En el caso de haber fuertes ondas electromagnéticas o magnetismo cerca del cable de audio o del cable de señales, el sonido o la imagen contendrá ruido. En tales casos, por favor mantenga el cable alejado de las fuentes de perturbaciones.

## **Ficha de producto**

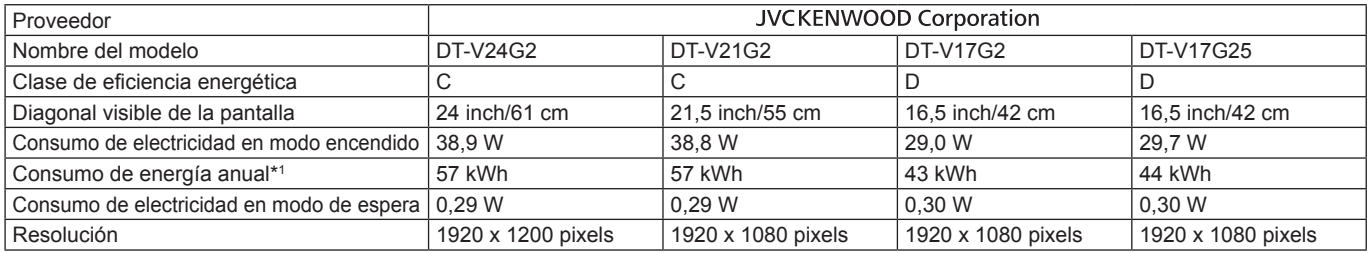

\*1 Consumo de energía: XYZ kWh al año, suponiendo cuatro horas de funcionamiento diario durante 365 días. El consumo efectivo dependerá de las condiciones reales de uso de la televisión.

El panel LCD y la retroiluminación tienen una esperanza de vida estimada. Debido a las características básicas del panel LCD, se podría dar el fenómeno de imagen residual o visualización irregular. Se recomienda cambiar las imágenes ocasionalmente, activar la función de ahorro de energía, o apagar el producto con frecuencia para reducir la carga sobre el panel LCD. El uso continuo del panel LCD puede acelerar el deterioro.

# **Precaución a tener en cuenta si se utiliza el producto durante muchas horas**

Si va a utilizar el monitor durante muchas horas, se recomienda ajustar "Acción en ausencia de sincronismo" de "Función Sincros" en "Ahorro de energía" en el Menú Principal (<sub>e</sub> página [15\)](#page-14-0). Esto permite reducir el consumo de energía y alargar la vida útil del monitor. Para reducir la posibilidad de daños en el panel LCD, recomendamos utilizar la función Salva Pantalla. (<sup>«</sup> página [16](#page-15-0))

# **Precauciones sobre el uso del producto a altas temperaturas**

No utilice el producto en lugares sometidos a altas temperaturas, ya que se podría dañar el producto o el panel LCD. Este producto está equipado con un sensor de temperatura que advierte al usuario que la temperatura ha aumentado demasiado. Cuando la temperatura exceda el rango de uso normal, se visualizará "Exceso de Temperatura", y la alimentación se desconectará automáticamente si sigue aumentando. En este caso, ponga el producto en un lugar fresco y deje que se enfríe.

# **Mantenimiento**

**Desenchufe el producto del tomacorriente antes de limpiarlo.**

## **Panel LCD**

Para evitar cambios irreversibles en la apariencia de la pantalla, como irregularidad del color, alteración del color o arañazos, preste atención a lo siguiente:

- **In No pegue ni adhiera nada con adhesivo o cintas adhesivas.**
- l No escriba nada sobre la pantalla.
- l No golpee la pantalla con un objeto duro.
- l Evite la condensación sobre la pantalla.
- l No limpie la pantalla con agua ni ningún otro líquido. Además, no limpie la pantalla con detergente neutro diluido en agua ni solventes tales como alcohol, diluyente o bencina, pues se podría dañar el tratamiento antirreflectante de la pantalla.
- l No presione la pantalla cuando la limpie.

Elimine la suciedad del panel LCD con un paño suave. Si la pantalla está muy sucia, límpiela con un paño suave mojado en una solución de agua y detergente neutro diluido bien escurrido, y luego pásele un paño seco.

## **Cuerpo del aparato**

Para evitar el deterioro o daños en el cuerpo del aparato, como por ejemplo, el descascarillado de la pintura, preste atención a lo siguiente: l Nunca use alcohol, diluyente, bencina u otros solventes para

- limpiarlo. l No lo exponga a sustancias volátiles, como los insecticidas.
- l No deje que ninguna pieza de goma o de plástico permanezca en contacto con el cuerpo del aparato durante demasiado tiempo.
- $\bullet$  No lo presione cuando lo limpie.

Elimine la suciedad del cuerpo del aparato con un paño suave. Si el aparato está muy sucio, límpielo con un paño suave mojado en una solución de agua y detergente neutro diluido bien escurrido, y luego pásele un paño seco.

## **Aberturas de ventilación**

Utilice una aspiradora para eliminar el polvo acumulado alrededor de las entradas de aire (todas las aberturas). Si no tiene una aspiradora a mano, elimine el polvo con un paño. El polvo acumulado en las aberturas puede evitar un correcto control de la temperatura y causar daños en el producto.

# **Contenido**

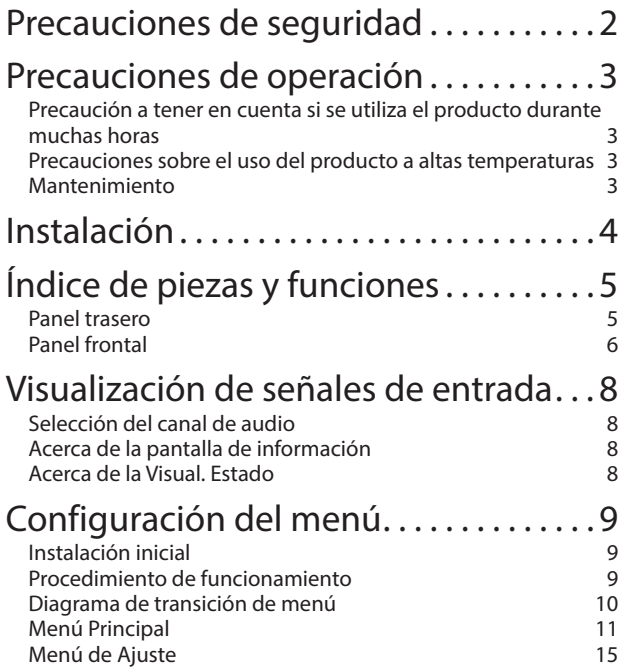

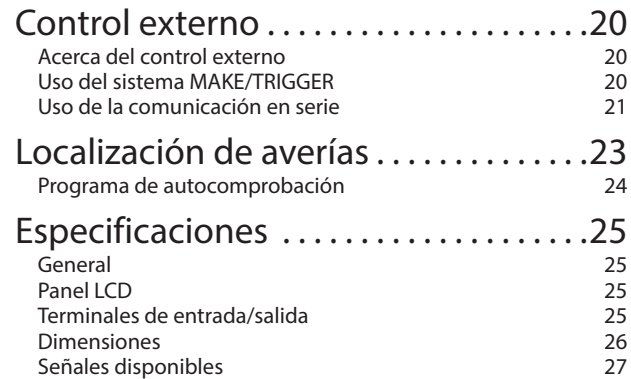

- <span id="page-3-0"></span>l Evite poner su brazo o apoyar su cuerpo contra el monitor.
- l No toque el panel LCD al instalar el monitor.
- l Asegúrese de instalar correctamente el monitor para evitar una eventual caída, con el consiguiente riesgo de daños en el monitor o de lesiones personales.

# l **Cómo instalar el aparato 1**

Puede inclinar el monitor tal como se muestra a continuación.

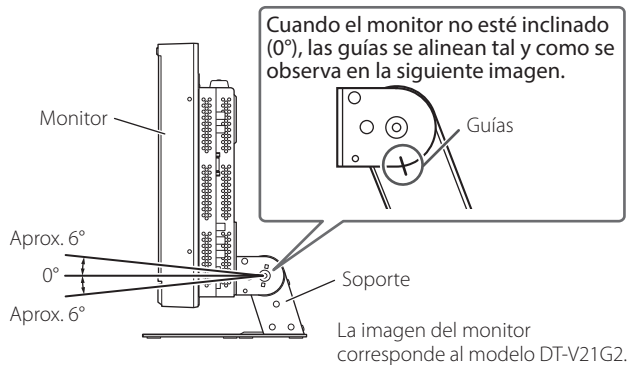

l Tenga cuidado de no pillarse los dedos en la abertura existente entre el monitor y el soporte.

# l **Cómo instalar el aparato 2**

Puede colocar el monitor tal como se muestra a continuación.

**1** Quite los tornillos de los laterales del soporte (véase la siguiente imagen) y luego levante el soporte.

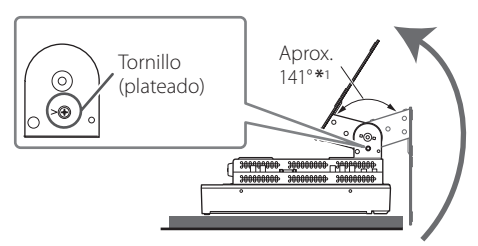

- \*1 Aprox. 148° para el modelo DT-V24G2.
- **2** Fije los tornillos que ha quitado y coloque el monitor como se muestra en la imagen a continuación.

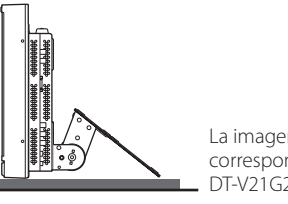

La imagen del monitor corresponde al modelo DT-V21G2.

l Para colocar de nuevo el monitor como se muestra en la imagen del párrafo "Cómo instalar el aparato 1", quite los tornillos de los laterales del soporte, alinee las guías y luego vuelva a fijar los tornillos.

# **PRECAUCIÓN**

- l Cuando levante el soporte...
	- Para evitar que se dañe el panel LCD, apoye el monitor sobre un paño, con el panel LCD hacia abajo.
	- Tenga cuidado de no pillarse los dedos con las partes móviles.
- l Asegúrese de levantar el soporte para que el monitor quede en posición vertical; de lo contrario, el monitor podría caerse.
- Coloque el monitor sobre un paño o una alfombrilla para evitar rayar la superficie de la mesa.

## l **Cómo desmontar el soporte**

Para evitar que se dañe el panel LCD, apoye el monitor sobre un paño, con el panel LCD hacia abajo.

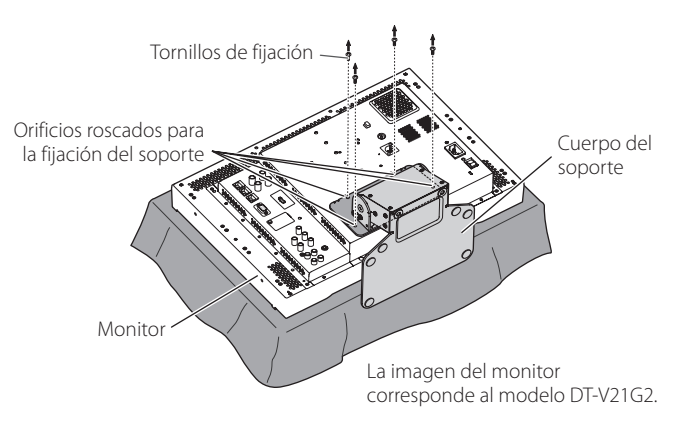

## l **Cómo instalar el soporte**

Cuando fije el soporte al monitor, inserte las guías de la placa del soporte en los orificios guía del monitor para colocar el soporte en la posición correcta. A continuación, fije el soporte con firmeza con los tornillos de fijación.

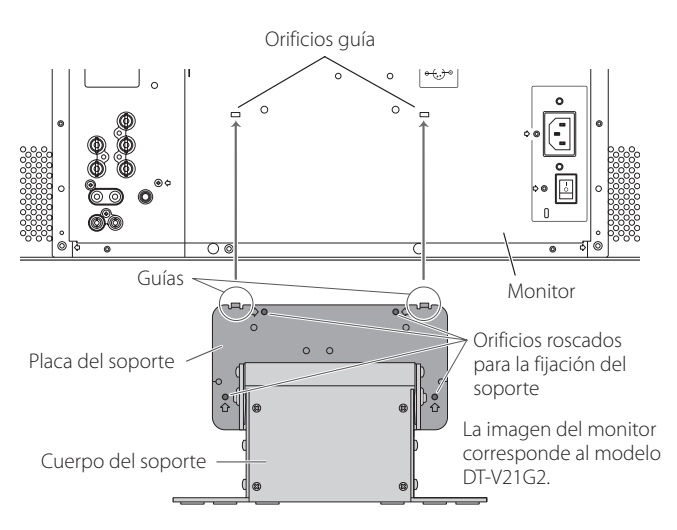

# <span id="page-4-5"></span><span id="page-4-0"></span> **Panel trasero**

 $\boxed{1}$ 

 $|2|$  $\sqrt{3}$ 

 $|4$ 5

⋒

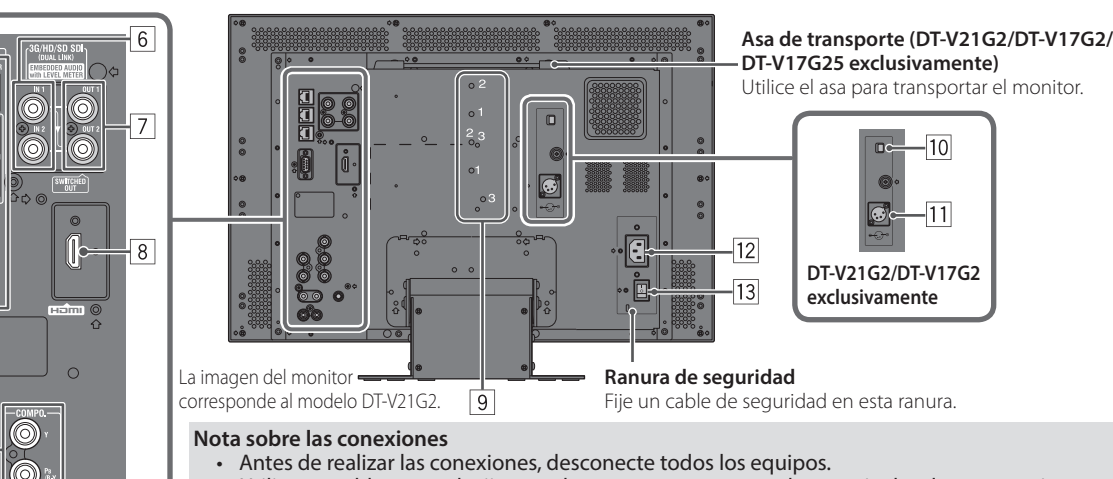

- <span id="page-4-4"></span>Utilice un cable cuyas clavijas se adapten correctamente a los terminales de este monitor y del equipo.
- Las clavijas deberán estar correctamente insertadas, ya que una conexión defectuosa podría producir ruidos.
- Cuando desenchufe un cable, asegúrese de sujetarlo por su clavija y de tirar de la misma.
- • NO conecte el cable de alimentación antes de finalizar todas las conexiones.
- Consulte también el manual del usuario de cada componente del equipo.

## 1 **Terminal REMOTE**

Terminal para controlar el monitor mediante un control externo (+ "Control externo" en la página [20](#page-19-1)).

- 2 **Terminales VIDEO (BNC)**
- Terminales de entrada y de salida para las señales compuestas. 3 **Terminales COMPO. (Y, PB/B-Y, PR/R-Y) (BNC)** Terminales de entrada para la señal del componente analógico (diferencia de color).
- 4 **Terminales AUDIO ASSIGN (IN 1, IN 2) (IN 1: jack miniatura, IN 2: Φ3,5 mm)** Terminal de entrada para las señales de audio analógicas.
	- l Utilice este terminal para la conexión de audio analógica de la SDI. Cuando se introduce una señal superpuesta (señal EMBEDDED AUDIO incorporada en una señal SDI), no se pueden introducir las señales de audio analógicas.
- <span id="page-4-1"></span>5 **Terminales AUDIO ASSIGN (MONITOR OUT) (jack miniatura)** Terminales de salida para la señal de audio analógica.
	- l La señal sólo se emite desde este terminal cuando el monitor está encendido o en el modo "Ahorro de energía" (E "Acción en ausencia de sincronismo" en la página [15\)](#page-14-2).
	- La señal EMBEDDED AUDIO..
		- **–** se decodifica en una señal analógica, y luego se emite.
		- **–** se emite solamente cuando se selecciona "SDI 1" o "SDI 2", y cuando se introducen señales EMBEDDED AUDIO en el terminal 3G/HD/SD SDI (IN 1 o IN 2).
	- l Las señales de audio se emiten sólo por el terminal HDMI cuando las señales no están protegidas con HDCP.
		- **–** Incluso cuando las señales están protegidas con HDCP, el sonido se emite por los altavoces.

## 6 **Terminales 3G/HD/SD SDI (IN 1, IN 2) (BNC)**

- Terminales de entrada para las señales 3G/HD/SD SDI. l Los terminales aceptan también señales EMBEDDED AUDIO, incluyendo hasta 16 canales de audio con una frecuencia de muestreo de 48 kHz.
- l Utilice los terminales SDI IN 1 y SDI IN 2 cuando seleccione DUAL LINK SDI para la entrada.
	- **–** Inserte el enlace A en IN 1, y el enlace B en IN 2.
- 7 **Terminal 3G/HD/SD SDI (OUT 1, OUT 2: SWITCHED OUT) (BNC)** Terminal de salida para las señales 3G/HD/SD SDI.
	- l Para la salida SDI OUT 1, se emite la señal SDI IN1.
	- l Para la salida SDI OUT 2, ajuste la señal de salida en SDI2 OUT SEL en el Menú Principal (\* "Ajuste señal" en la página [12](#page-11-0)).
	- l Cuando se selecciona cualquier entrada que no sea ni SDI 1 ni SDI 2, la señal SDI de la entrada seleccionada en último término se emite desde este terminal.
	- l Las señales se emiten desde este terminal sólo cuando el monitor está encendido o en el modo "Ahorro de energía" ( $\sqrt{P}$  página [15\)](#page-14-3).

### 8 **Terminales HDMI**

Terminal de entrada para la señal HDMI compatible con HDCP.

## 9 **Orificios roscados para la fijación de la batería externa (DT-V21G2/DT-V17G2 exclusivamente)**

Fije la batería externa para la fuente de alimentación de CC utilizando 2 orificios roscados. Seleccione los orificios roscados adecuados entre 1, 2 ó 3, de acuerdo con el tipo de batería externa. (Según el tipo de batería.)

Utilice la batería externa Anton Bauer Dionic 90 (montura: QR DXC-M3A). **Precaución:** No utilice la batería externa para la fuente de alimentación de 24 V CC.

 Utilice sólo la batería especificada más arriba. Si se utiliza una batería pesada, ésta podría caerse, dependiendo de la forma en la que se utilice el monitor.

 $-10$ 

 $\overline{11}$ 

## <span id="page-4-3"></span>p **Interruptor DC (DT-V21G2/DT-V17G2 exclusivamente)**

- Conecta o desconecta la alimentación de corriente continua.<br>● Deberá pulsar el botón ① / l (☞ |20 de la página [7](#page-6-0)) en el panel frontal para encender el monitor después de haber conectado el interruptor DC.
	- l El monitor consume energía de la batería incluso cuando está en el modo en espera. Para prolongar la vida útil de la batería, desconecte el interruptor DC.
- q **Terminal DC IN (DT-V21G2/DT-V17G2 exclusivamente)**  $(DC12 V)$ Conector de entrada de alimentación de  $\mathsf{L}_{3:\,\mathsf{NC}}$ 12 V CC (máximo 17 V CC).  $(GND)$  $2:NC$

Cuando se utiliza una alimentación de 12 V de CC (máximo 17 V de CC), compruebe la señal del terminal de patilla DC IN, y utilice la polaridad correcta. Si se invierte la polaridad, se podría provocar un incendio o causar lesiones personales.

- l Cuando se utilizan ambas fuentes de alimentación, de CA y CC, tendrá preferencia la fuente de alimentación de CA. Si se desactiva la fuente de alimentación de CA (por ejemplo, desconectando el interruptor POWER), se cambiará automáticamente a la fuente de alimentación de CC. l Utilice una fuente de alimentación de CC equipada con la función
- LPS (Limited Power Sources Fuentes de alimentación limitada).

### 12 Terminal AC IN

- Conector de entrada de alimentación de CA. Conecte el cable de alimentación de CA suministrado a una toma de CA.
- l Fije el soporte del cable de alimentación suministrado para evitar desconexiones accidentales del cable de alimentación de CA. (<sub>18</sub> página [24\)](#page-23-1)
- **Precaución:** No conecte el cable de alimentación antes de finalizar todas las demás conexiones.

## <span id="page-4-2"></span>e **Interruptor POWER**

Conecta o desconecta la alimentación de CA.  $\bullet$  Deberá pulsar el botón  $\circled{t}/$  ( $\circled{r}$  20 de la página [7](#page-6-0)) para utilizar el monitor después de haber conectado el interruptor POWER.

# <span id="page-5-0"></span> **Panel frontal**

## **Lámpara tally**

- Esta lámpara se controla mediante la función tally del terminal MAKE/TRIGGER.
	- Puede seleccionar el color de la lámpara tally entre "Verde" y "Rojo".
	- También puede seleccionar si la lámpara se enciende entera de una sola vez, o si se enciende sólo media lámpara cada vez. ( $\epsilon$  "Ajustes de Tally" en "Ajustes Funciones" en la página [15](#page-14-4) y "Control externo" en la página [20\)](#page-19-2)

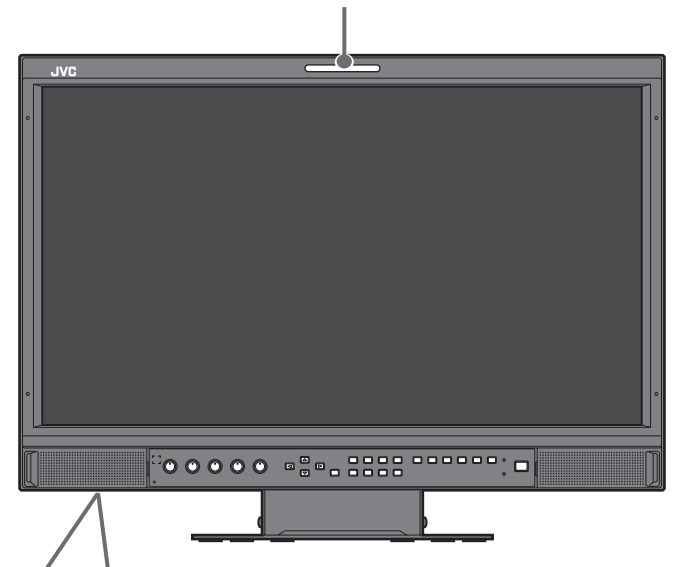

La imagen del monitor corresponde al modelo DT-V21G2.

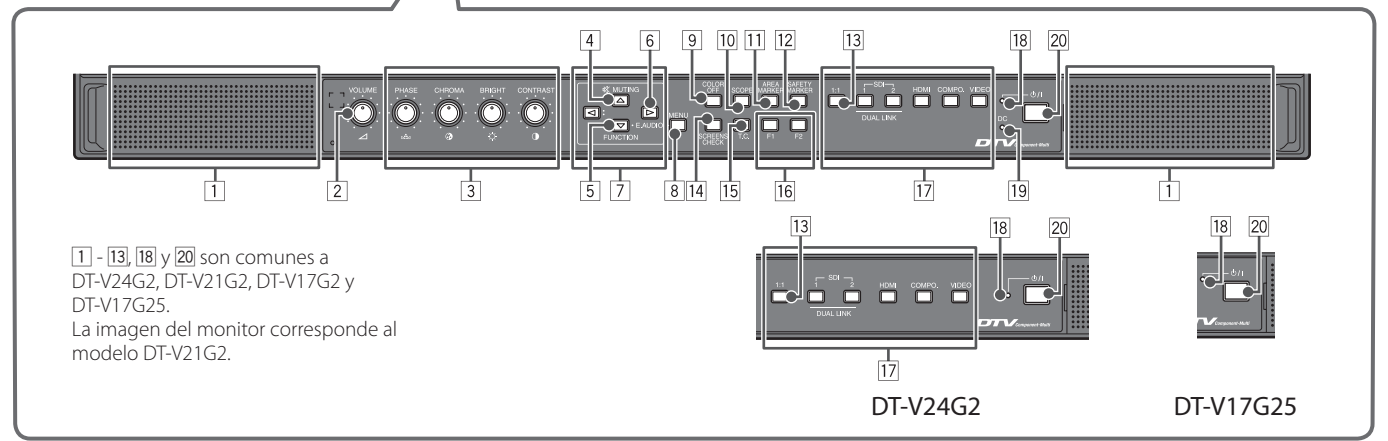

- • Se visualizará "Sin efecto" cuando se pulse un botón que no está disponible para el formato de señal o la entrada actual (la lámpara se encenderá aunque la función esté deshabilitada).
- No se pueden utilizar los botones para las opciones controladas por el sistema Cierre de contacto (se visualiza "Remoto On" y la lámpara no se enciende).

## 1 **Altavoces (estéreo)**

Los altavoces emiten la misma señal de audio emitida desde los terminales AUDIO ASSIGN (MONITOR OUT). ( $\sqrt{p}$  5 terminales "AUDIO ASSIGN (MONITOR OUT) (jack miniatura)" en la página [5](#page-4-1))

<span id="page-5-3"></span>2 **VOLUME, mando de ajuste del volumen** Ajuste del volumen.

## <span id="page-5-2"></span>3 **Mando de ajuste de la imagen**

**PHASE:** Ajusta el matiz de la imagen

**CHROMA:** Ajusta la densidad de color de la imagen **BRIGHT:** Ajusta el brillo de la imagen

**CONTRAST:** Ajusta el contraste de la imagen

- l PHASE y CHROMA no se pueden ajustar para determinados formatos de señales.
- l Puede ajustar PHASE cuando "Fase Componentes" está ajustado en "No Activar" y se introduce una señal NTSC (<sub>c</sub> página [15](#page-14-5)).

## <span id="page-5-1"></span>4 **Botón MUTING**

Apaga el sonido (Mute).

- l Para cancelar esta función, pulse el botón de nuevo o gire el mando de ajuste VOLUME.
- l También se cancela la función de Mute (silenciamiento) cuando se cambia el "Balance" del "Ajustes Audio" en el Menú Principal (<sub>c</sub> página [13](#page-12-0)).
- l La función de Mute (silenciamiento) no se puede activar cuando se visualiza una pantalla de menú.
- 5 **Botón FUNCTION**

Asigna funciones a los botones F1 y F2 cuando no se visualice el menú. (<sub>58</sub> página [16\)](#page-15-1)

### 6 **Botón de ajuste del EMBEDDED AUDIO**

Selecciona un canal de audio cuando las señales EMBEDDED AUDIO están contenidas en la entrada SDI. (E "Selección del canal de audio" en la página [8\)](#page-7-1)

## <span id="page-6-0"></span>**7** Botones  $\triangle$  /  $\triangleright$  /  $\triangle$  /  $\triangledown$

Cuando se muestra la pantalla de menú, se seleccionan o ajustan las opciones del menú. (E "Procedimiento de funcionamiento" en la página [9](#page-8-1))

 $\bullet$  Cuando se pulsa el botón  $\triangleleft$  al mismo tiempo que el botón  $\triangledown$  se muestra el Menú de Ajuste ( $\ast$  "Configuración del menú" en la página [9\)](#page-8-1).

## 8 **Botón MENU**

Activa/desactiva la visualización del Menú Principal (+ "Configuración del menú" en la página [9\)](#page-8-1).

# <span id="page-6-5"></span>9 **Botón/indicador luminoso COLOR OFF**

Muestra sólo la señal de luminancia.

l Esta función no funciona para las señales de entrada RGB.

### p **Botón/indicador luminoso SCOPE**

Muestra/oculta la indicación del monitor de forma de onda y el vectorscopio ( $\sqrt{*}$ "Ajuste Scope" en la página [14\)](#page-13-0).

l Cada vez que pulsa este botón, la ventana cambia en el orden siguiente.

Monitor de forma de onda Sin visualización

Histograma <-- Vectorscopio +

### q **Botón/indicador luminoso AREA MARKER**

Muestra/oculta el marcador de área.

- Seleccione el estilo del marcador de área en "Marcador" en el Menú Principal (<sub>15</sub> página [12](#page-11-1)).
- l Esta función sólo funciona cuando se visualiza la imagen con relación de aspecto 16:9.
- Esta función no funciona cuando el "Marcador de Área" o el "Marcador de Área Derecha" está ajustado en "Desactivada" en "Marcador".

## **Botón/indicador luminoso SAFETY MARKER**

Muestra/oculta el marcador de seguridad.

- l Ajusta el área del marcador de seguridad en "Marcador" en el Menú Principal ( $\mathbb{F}$  página [12](#page-11-1)).
- Esta función no funciona cuando se visualiza la imagen con una relación de aspecto 1:1 y el "Tamaño SD 4:3" en el menú está ajustado en "H Completo".
- Esta función no funciona cuando "Marcador de seguridad" o "Marcador de Seguridad Derecho" está ajustado en "Ninguno" en "Marcador".

### <span id="page-6-2"></span>e **Botón/indicador luminoso 1:1**

Muestra la imagen con la resolución original de la señal de entrada. l La relación de aspecto de la imagen puede cambiar según la señal de entrada.

### <span id="page-6-4"></span>**Randicador luminoso SCREENS CHECK**

Muestra sólo el elemento seleccionado (R, G o B) de la señal de vídeo. l Esta función no funciona para las señales de entrada RGB.

l Cada vez que pulsa este botón, la imagen cambia en el orden siguiente.

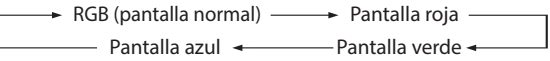

## <span id="page-6-1"></span>t **Botón/indicador luminoso T.C. (código de tiempo)**

Activa/desactiva la visualización de las informaciones del tiempo (código de tiempo) contenidas en la señal SDI (E "Acerca de la pantalla de información" en la página [8](#page-7-2)).

l Selecciona el tipo del código de tiempo en "Información" en el Menú de Ajuste (<sub>\*</sub> página [17\)](#page-16-0).

### y **Botones/indicadores luminosos F1/F2**

Puede utilizar las funciones asignadas a estos botones.

## <span id="page-6-3"></span>**Botón/indicador luminoso INPUT SELECT**

Selecciona una entrada.

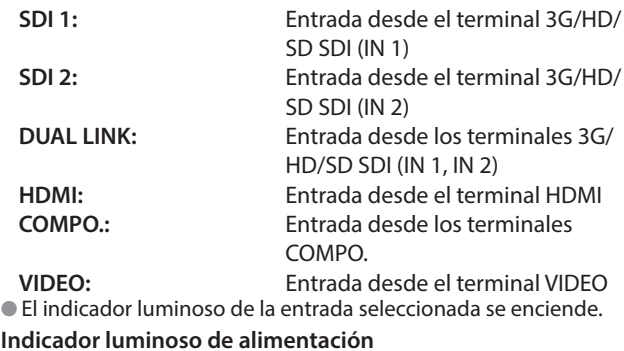

## **18** Indicador luminoso de alimentación

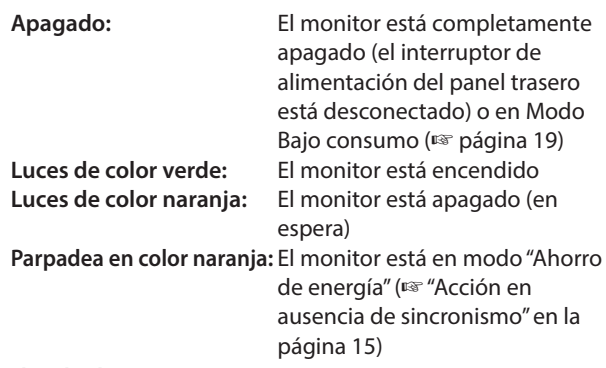

### o **Indicador luminoso CC (DT-V21G2/DT-V17G2 exclusivamente)**

El indicador luminoso cambia de verde a naranja cuando la tensión de CC disminuye debido a consumo de la batería. Cuando la tensión disminuye hasta un cierto nivel, el monitor se apaga automáticamente y el indicador luminoso se pone en rojo.

- **Asegúrese de desactivar el interruptor POWER** ( $\sqrt{13}$  en la página [5\)](#page-4-3) y el interruptor DC ( $\sqrt{10}$  en la página 5) del panel trasero antes de reemplazar la batería.
- l El tiempo en que el indicador luminoso permanece encendido en color naranja difiere según el tipo o el estado de la batería. Se recomienda reemplazar la batería cuando el indicador luminoso se ponga naranja.

## $\overline{20}$  **Botón**  $\frac{1}{2}$ /

- Enciende y apaga (en espera) el monitor.
- l Para apagar completamente el monitor, apague el interruptor POWER ( $\sqrt{13}$  en la página [5\)](#page-4-2) y el interruptor DC ( $\sqrt{10}$  en la página [5\)](#page-4-3).

# <span id="page-7-1"></span><span id="page-7-0"></span> **Selección del canal de audio**

Seleccione la salida del canal de audio a través de los terminales del altavoz y AUDIO ASSIGN (MONITOR OUT) (OUT1(L)/OUT2(R)) cuando se introduce una señal EMBEDDED AUDIO durante la entrada de SDI. Pantalla de Audio Embebido

- O Guarde el ajuste para cada entrada de SDI 1 y SDI 2.<br>1 Guardo no se visualiza el menú, utilica el botón D
- Cuando no se visualiza el menú, utilice el botón  $\triangleright$ Aparece la pantalla "Audio Embebido".
- l La pantalla "Audio Embebido" desaparece automáticamente tras un período de inactividad de unos 30 segundos.
- Utilice los botones  $\triangle \nabla$  para seleccionar el canal de audio
- **3** Utilice los botones  $\overline{\triangleleft}$  para seleccionar los canales izquierdo y derecho (I c/D c/I c+D c)
- **Cada vez que pulsa un botón, el canal de audio cambia junto con el "Ajustes Audio Embebido". (E página [13\)](#page-12-0) 4** Pulse el botón MENU
- l La pantalla "Audio Embebido" desaparece.

# <span id="page-7-2"></span> **Acerca de la pantalla de información**

El monitor visualiza la información mostrada a continuación.

Configure el ajuste para mostrar/ocultar cada información utilizando el MENU, excepto el número 5, controlado con el botón T.C. (<sup>erere</sup>lla en la página [7\)](#page-6-1).

## 1 **Ind. Nivel**

- Puede comprobar las condiciones de las señales EMBEDDED AUDIO cuando "Display Indicador de nivel" está ajustado en "Horizontal1", "Horizontal2" o "Vertical." (<sup>13</sup> "Ajustes Audio" en la página [13\)](#page-12-0)
- l No se visualiza cuando "Nivel de Audio" está ajustado en "Desactivado" o "Lissajous".

## <span id="page-7-5"></span>2 **Formato de señal**

- **I**se visualiza cuando "Visual. Estado" está ajustado en "Activado". (E "Información" en la página [17](#page-16-0)) l Si desea información sobre los datos mostrados, consulte "Señales disponibles" en la
- página [27](#page-26-1) y "Acerca del formato de la señal" a continuación.
- 3 **Nombre de la fuente asignada en "Ajuste Carácteres" (**+ **"Información" en la página [17\)](#page-16-0)**
	- Se visualiza cuando "ID Fuente" está ajustado en "Activado" o "Auto". (『\* "Información" en la página [17](#page-16-0)) l Se visualiza con letras grandes cuando "Visual. Estado" está ajustado en "Desactivado" o "Auto".

# 4 **Indicación de error CRC**

- **.** Se visualiza cuando "Error CRC" está ajustado en "Activado". ([<sup>33</sup> "Información" en la página [17\)](#page-16-0) l Aparece un cuadrado rojo cuando se produce un error.
- 5 **Código de tiempo**
	- $\bullet$  Pulse el botón T.C. ( $\circ$  15 en la página [7](#page-6-2)).
	- l Cuando la señal de entrada no incluye ningún código de tiempo, aparece "TC –:– –:– –:– –" (+ "Información" en la página [17](#page-16-0)).

# <span id="page-7-3"></span> **Acerca de la Visual. Estado**

Si pulsa el botón INPUT SELECT ( $\sqrt{17}$  en la página [7\)](#page-6-3) actualmente iluminado, el estado de la señal de entrada y el ajuste de la función MUTING se visualizan durante aproximadamente 3 segundos.

- **I** Configure el ajuste para mostrar/ocultar el estado en "Visual. Estado" de "Información". ( $\infty$  página [17\)](#page-16-0) l Cuando "Visual. Estado" está ajustado en "Auto" o "Activado", también se visualizará la información descrita debajo en los casos indicados a continuación:
	- Cuando cambia la entrada
	- Cuando cambia la condición de la señal de la entrada actual
	- Cuando usted enciende el monitor
- l Cuando "Visual. Estado" está ajustado en "Activado", el formato de señal y el "Modo Imagen" permanecerán visibles 3 segundos después de que se muestre el estado. Si el "Modo Imagen" está ajustado en "Desactivado", no se mostrará.

# 1 **Formato de señal**

l Si desea información sobre los datos mostrados, consulte "Señales disponibles" en la página [27](#page-26-1) y "Acerca del formato de la señal" a continuación.

# **Acerca del formato de la señal**

"Sin Sincronismo" "Fuera de Rango"

**3G B-DS2:** Nivel B corriente de datos 2 **3G B-DUAL:** Nivel B DUAL LINK

Aparecen los siguientes mensajes, según los tipos de señales de entrada y sus respectivas condiciones. ➔ "\*" (al final de la indicación)

**Cuando se introduce una señal HDMI protegida con HDCP Cuando no hay entrada de señal de vídeo**

**Cuando se introduce una señal de vídeo no compatible**

# 2 **Formato de señal de la entrada HDMI y VIDEO/COMPONENTE**

**Indicación del estado de la información de la señal DUAL LINK/3G SDI**

C Aparece "DUAL LINK" cuando el Menú Principal "Dual Link" (<sup>ra</sup> página [12](#page-11-2)) está ajustado en "Activado" en la entrada SDI; y aparece la información de la señal 3G SDI cuando el Menú Principal "Dual Link" está ajustado en "Desactivado."

➔ ➔

# **Indicación del estado de la información de la señal 3G SDI**

Se puede visualizar la siguiente información de la señal cuando se introduce la señal 3G SDI. **3G B-DS1:** Nivel B corriente de datos 1

- **3G A-1:** Nivel A estructura de asignación 1<br>**3G A-2:** Nivel A estructura de asignación 2 **3G A-2:** Nivel A estructura de asignación 2
	-
- **3G A-3:** Nivel A estructura de asignación 3 **3G A-4:** Nivel A estructura de asignación 4
- 3 **Información detallada de la entrada de señal 3G SDI/HD-SDI DUAL LINK**
	- l Muestra la estructura de muestreo/resolución de píxeles del formato de la señal. ● Se visualiza cuando se introduce la señal 3G SDI/HD-SDI DUAL LINK.
- 4 **Ajuste de la función "MUTING"**

Aparece solamente en el modo mute ( $\sqrt{4}$  en la página [6\)](#page-5-1).

5 **Mostrado en el Modo imagen A**parece el "Modo-1", "Modo-2" o "Modo-3" ( $\sqrt{P}$  en la página [11](#page-10-1)).

# < Audio Embebido 1/2 > Salida 1ch : L<br>Salida 2ch : L<br>Salida 3ch : L<br>Salida 5ch : L<br>Salida 6ch : L<br>Salida 7ch : L Salida 7Ch<br>Salida 8ch Ajuste Seleccionar Salir MENU

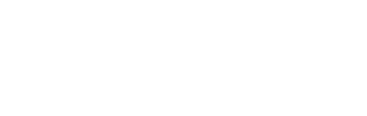

<span id="page-7-4"></span>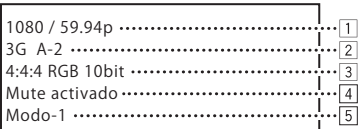

# <span id="page-8-0"></span> **Instalación inicial**

Cuando se enciende la alimentación y el monitor, aparece el mensaje "Instalación inicial". Consulte la configuración del menú para comenzar a realizar los ajustes.

- Si desea información acerca de las opciones de configuración, consulte las siguientes páginas.
- **"Sel. Idioma"**  $\mathbb{F}^*$ "Sel. Idioma" en la página [17](#page-16-1)
- 
- "Sinc Función"  $\mathbb{F}^*$  Función Sincros" en la página [15](#page-14-0)<br>• "Sistema inactivo"  $\mathbb{F}^*$ Apagado por inactividad" en la p **ES** "Apagado por inactividad" en la página [15](#page-14-6)

### **Procedimiento de configuración**

- **1** Pulse  $\triangle \nabla$  para mover el cursor hasta las opciones de configuración
- **2** Pulse  $\triangle$   $\triangleright$  para seleccionar los valores de ajuste
- l Cada vez que pulsa uno de estos botones, los valores de ajuste cambian.
- **3** Mueva el cursor hasta "Ajuste"
- **4** Pulse ⊳ para finalizar la configuración l Cuando cambie la configuración, aparecerá un mensaje de confirmación. Proceda según las instrucciones.

# <span id="page-8-1"></span> **Procedimiento de funcionamiento**

**1 Pulse el botón MENU para visualizar el Menú Principal Para visualizar Menú Principal**

➔ Pulse el botón MENU.

## **Para visualizar el Menú de Ajuste**

- $\rightarrow$  Pulse el botón  $\triangleleft$  al mismo tiempo que el botón  $\nabla$ .
- **2** Utilice los botones  $\Delta \nabla$  para seleccionar una opción, y pulse el **botón para avanzar hasta la siguiente pantalla**

l Dependiendo de las opciones, el ajuste se define pulsando los  $botones <  $\leq$$ 

- **3** Utilice los botones  $\triangle$   $\triangledown$  para seleccionar una opción, y los **botones para definir el ajuste**
- **4 Pulse el botón MENU para finalizar las operaciones**

l Pulse repetidamente el botón MENU hasta que desaparezca la pantalla de menú.

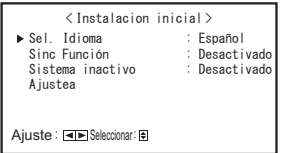

- l Una vez ajustada la configuración, esta pantalla no volverá a aparecer.
- l Puede cambiar la configuración más adelante en el Menú Principal y el Menú de Ajuste.

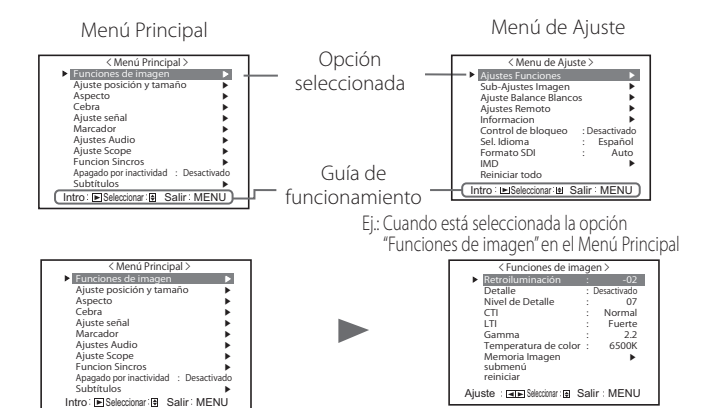

- l La pantalla del menú desaparece automáticamente tras un período de inactividad de unos 30 segundos.
- l Los menús no disponibles aparecerán en gris.
- l Algunas opciones pueden no aparecer en el menú, dependiendo
- de la entrada seleccionada y del formato de la señal. l Los "Subtítulos" están disponibles para Norteamérica exclusivamente.

# <span id="page-9-0"></span> **Diagrama de transición de menú**

# **Menú Principal**

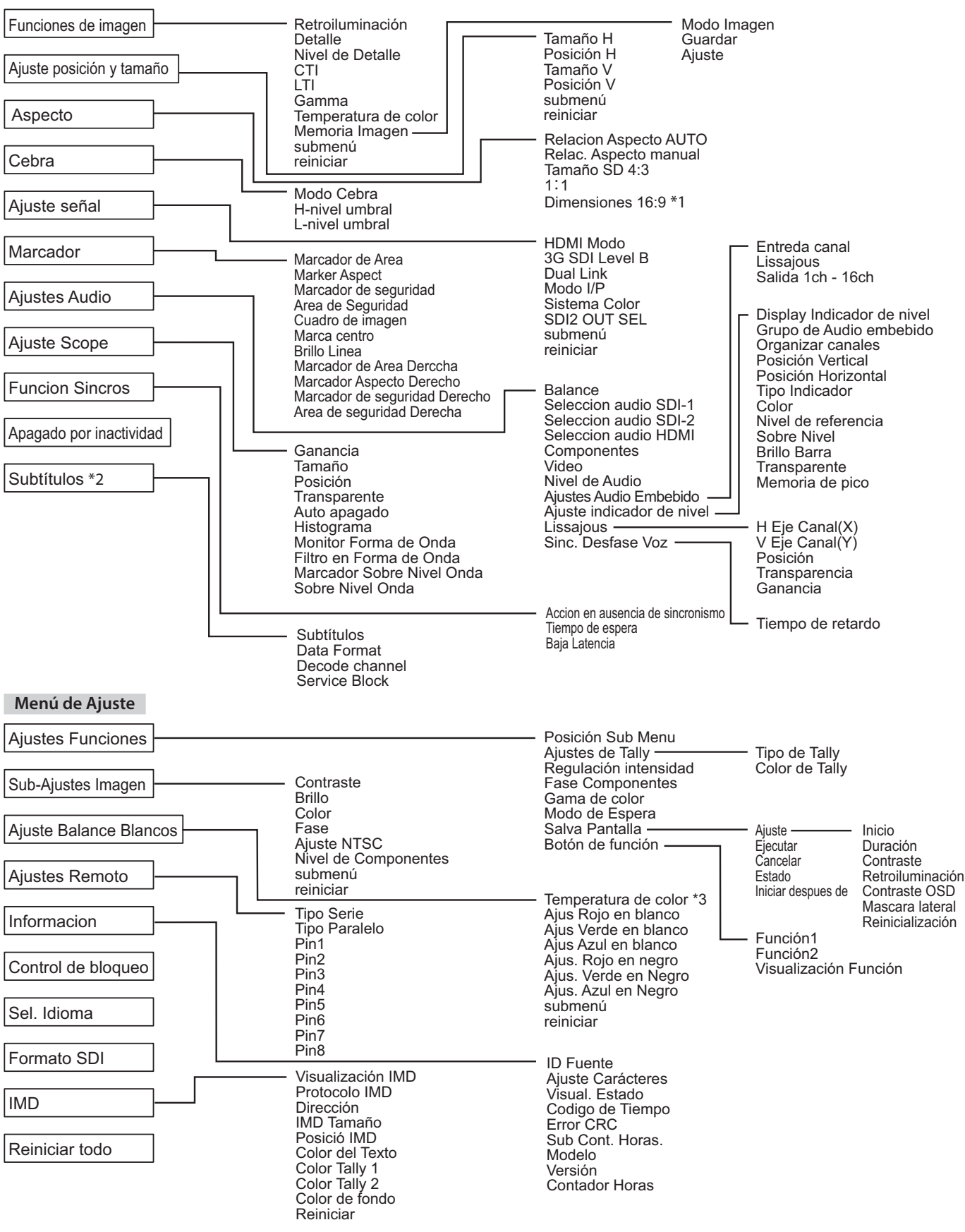

\*1: DT-V24G2 exclusivamente.

\*2: Norteamérica exclusivamente.

\*3: La opción "Temperatura de color" sólo se muestra pero no puede ajustarse/cambiarse.

# <span id="page-10-0"></span> **Menú Principal**

# <span id="page-10-2"></span>**Funciones de imagen**

Ajuste de la calidad de la imagen.

<span id="page-10-1"></span>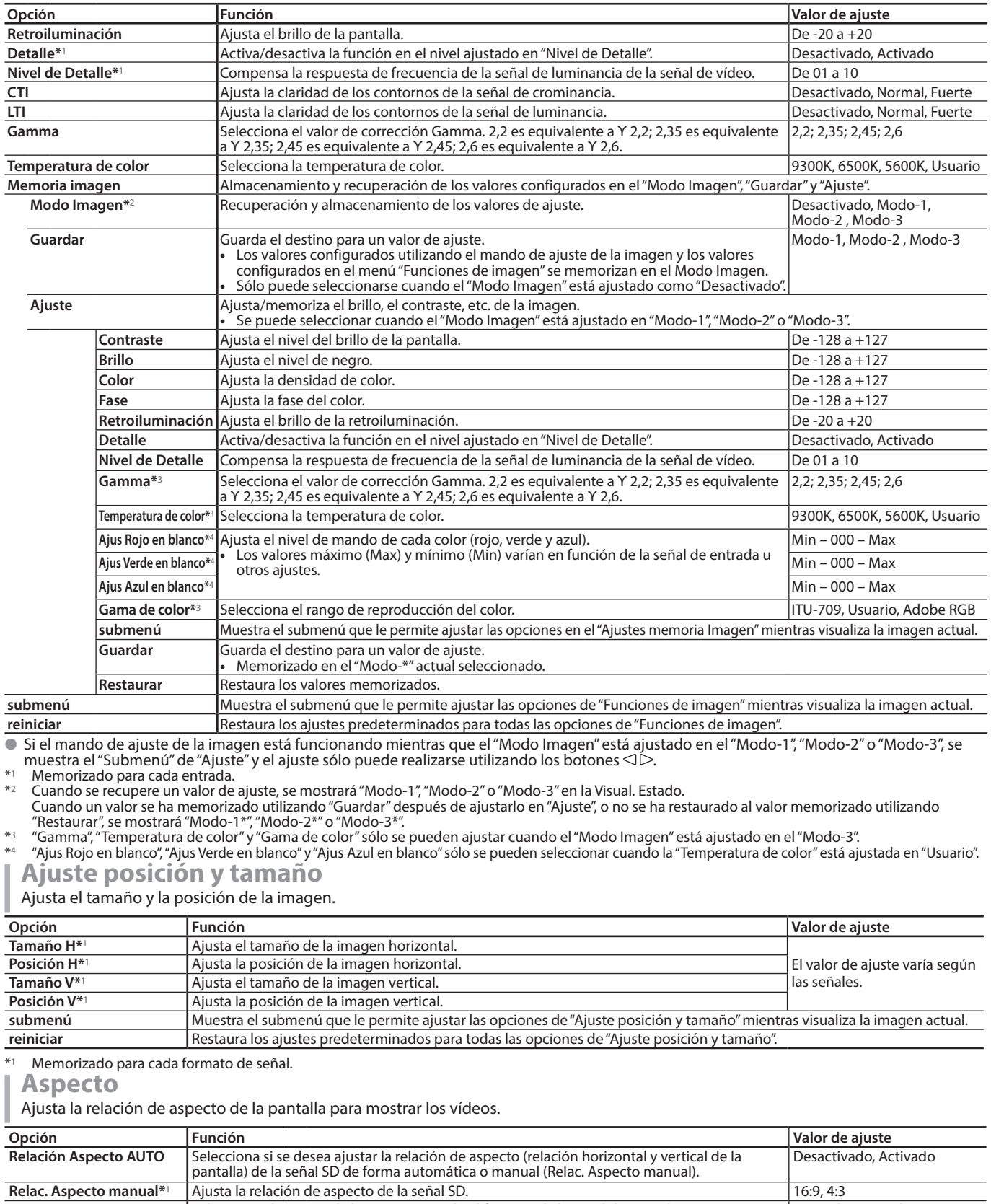

<span id="page-10-4"></span><span id="page-10-3"></span>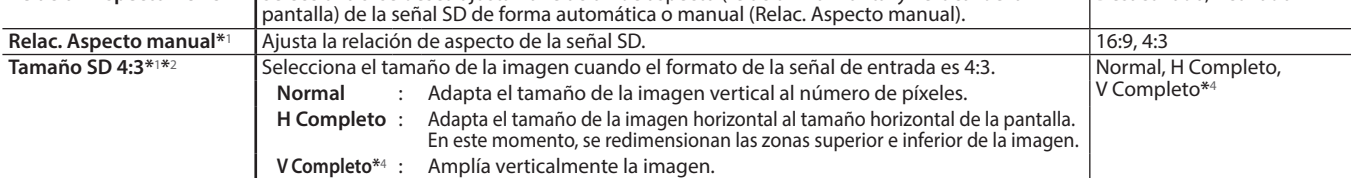

# **Configuración del menú (cont.)**

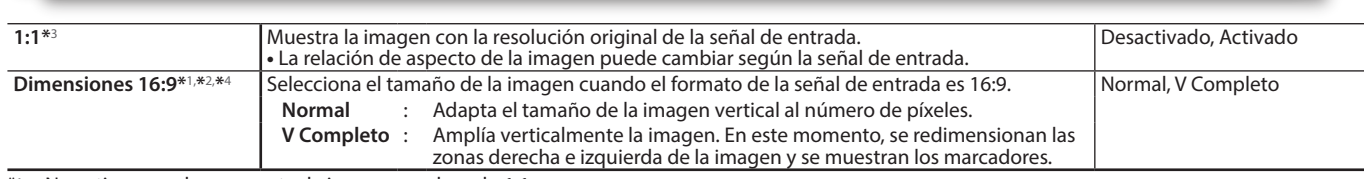

\*1 No activo cuando se muestra la imagen en el modo 1:1.

\*2 Cuando se muestra el histograma, el monitor de forma de onda o el vectorscopio, sólo está disponible el valor "Normal".

\*3 Cuando se muestra el histograma, el monitor de forma de onda o el vectorscopio, sólo está disponible el valor "Desactivado". DT-V24G2 exclusivamente.

**Cebra**

Ajustes para visualizar el rango del brillo.

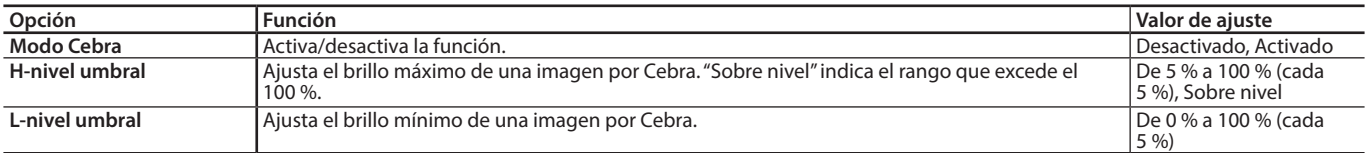

# <span id="page-11-0"></span>**Ajuste señal**

### Ajustes para las señales de entrada.

<span id="page-11-2"></span>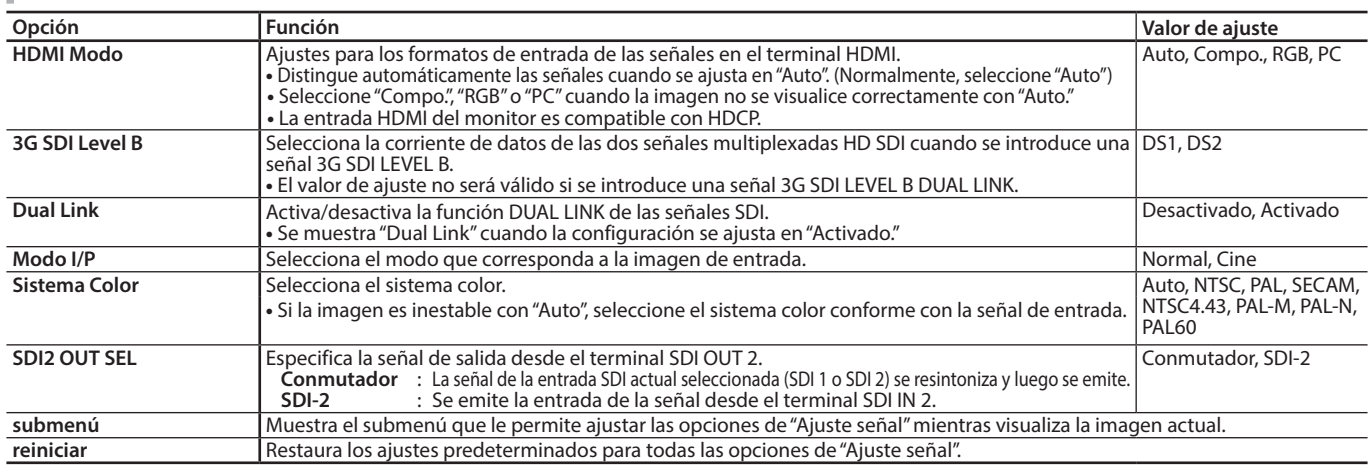

# <span id="page-11-1"></span>**Marcador\*1**

Ajustes de las funciones del marcador.

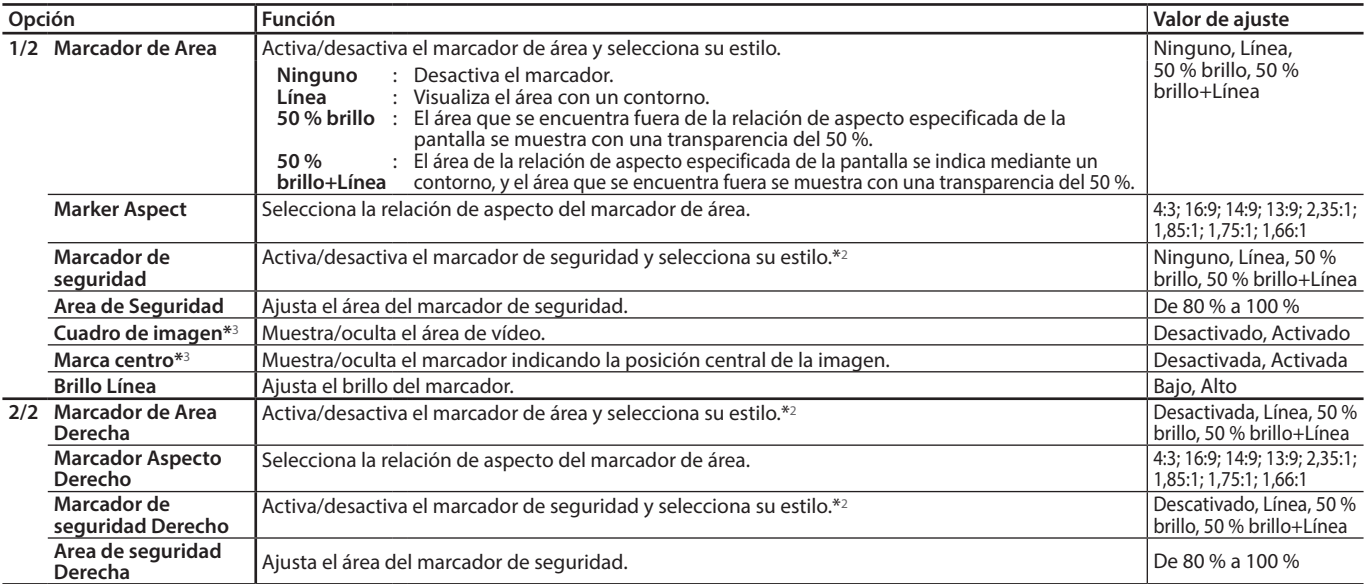

● El marcador de área o el marcador de seguridad se visualizan mediante el botón MARKER o el control externo.<br>● "R" significa "REMOTE (Control externo)". Utilizando el control externo, seleccione las opciones sin "R-" o b externo" en la página [20](#page-19-1))

l Cuando se visualiza una imagen con una relación de aspecto de 4:3, se visualizará el marcador de seguridad para el área de 4:3.

Cada visualizar el marcador de seguridad para el área de una imagen visualizada con una relación de aspecto de 16:9, ajuste el Marcador de Área a "Ninguno".<br>de Área a "Ninguno".<br>A Memorizado para cada entrada.

\*2 Los valores de ajuste son los mismos que para el "Marcador de Area".<br> $*3$  En el modo 1:1 esto se visualiza en gris y no puede activarse.

\*3 En el modo 1:1, esto se visualiza en gris y no puede activarse.

# <span id="page-12-0"></span>**Ajustes Audio**

Configuración para las señales AUDIO, señales EMBEDDED AUDIO y la señal del ind. nivel de audio.

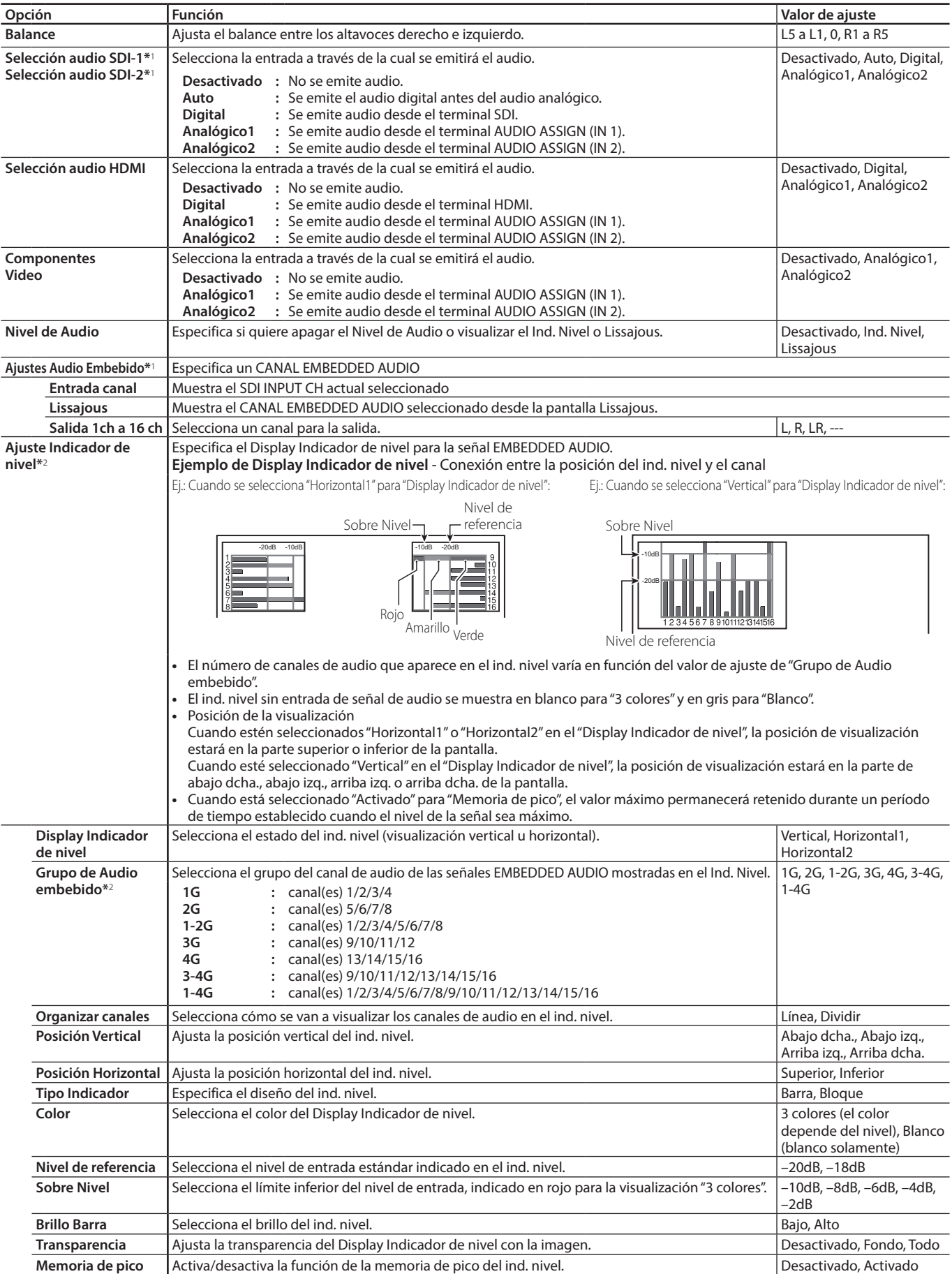

# **Configuración del menú (cont.)**

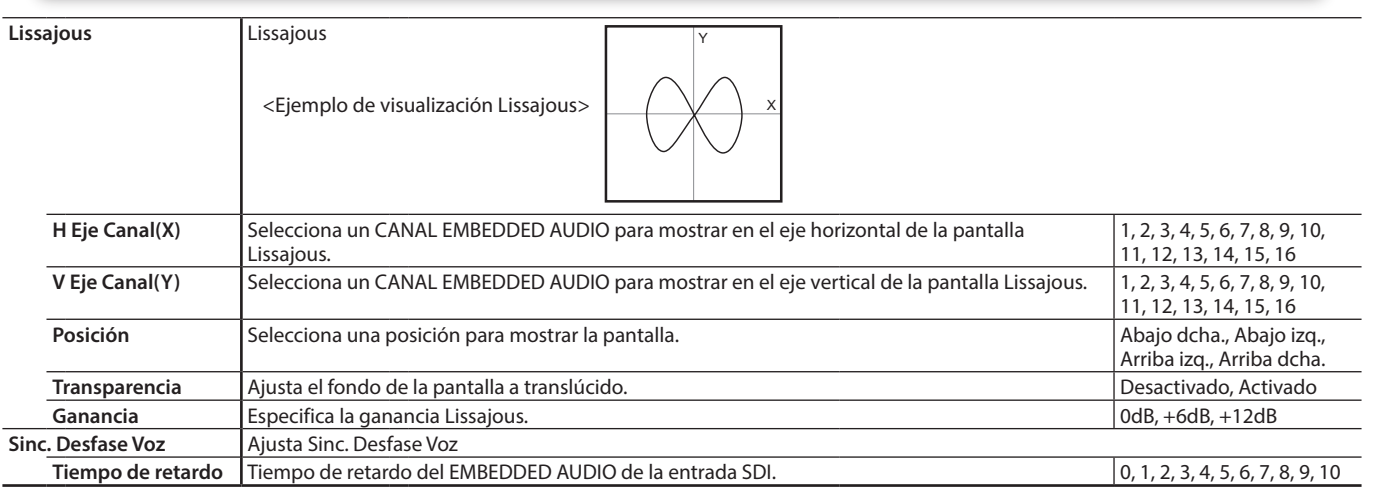

\*1 Funciona como SDI-1 durante la entrada Dual Link.

Memorizado para cada entrada.

## <span id="page-13-0"></span>**Ajuste Scope\*1**

Configura los ajustes para el monitor de forma de onda, el vectorscopio y el histograma.

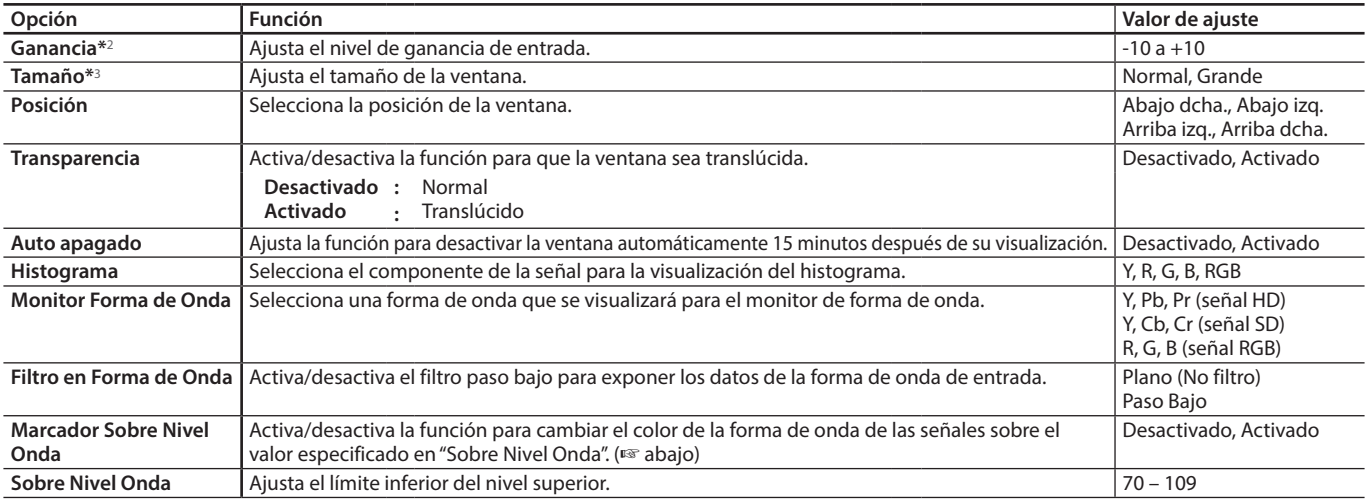

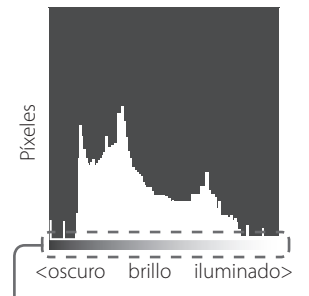

El principio y el final del gradiente corresponde al 0 % y el 100 % de la señal.

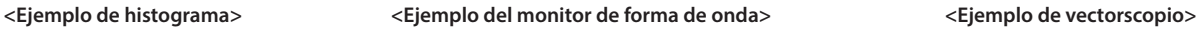

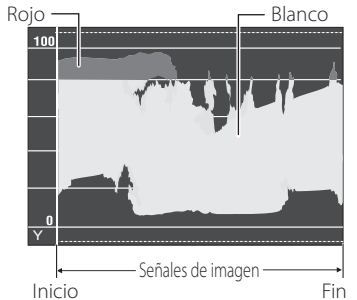

- Ej.: Cuando la señal de luminancia es Y, el "Marcador Sobre Nivel Onda" se ajusta en "Activado" y el "Sobre Nivel Onda" en "80"
- • El color de la forma de onda de las señales sobre el valor especificado en "Sobre Nivel Onda" cambia a rojo.
- La visualización difiere según la señal de entrada o el ajuste del "Monitor Forma de Onda".
- \*1 El vectorscopio no se visualiza cuando las señales de entrada son RGB.

 $*2$  No disponible para el histograma.<br> $*3$  El tamaño del histograma solamer

El tamaño del histograma solamente puede ser "Normal."

Mg R B 100% level 75% level  $\overset{G}{\longleftarrow}$   $\overset{G}{\longleftarrow}$   $\overset{G}{\longleftarrow}$ Yl

Ej.: Cuando se visualiza la barra de colores

# <span id="page-14-1"></span><span id="page-14-0"></span>**Función Sincros**

<span id="page-14-3"></span>Ajustes para la sincronización con las señales.

<span id="page-14-2"></span>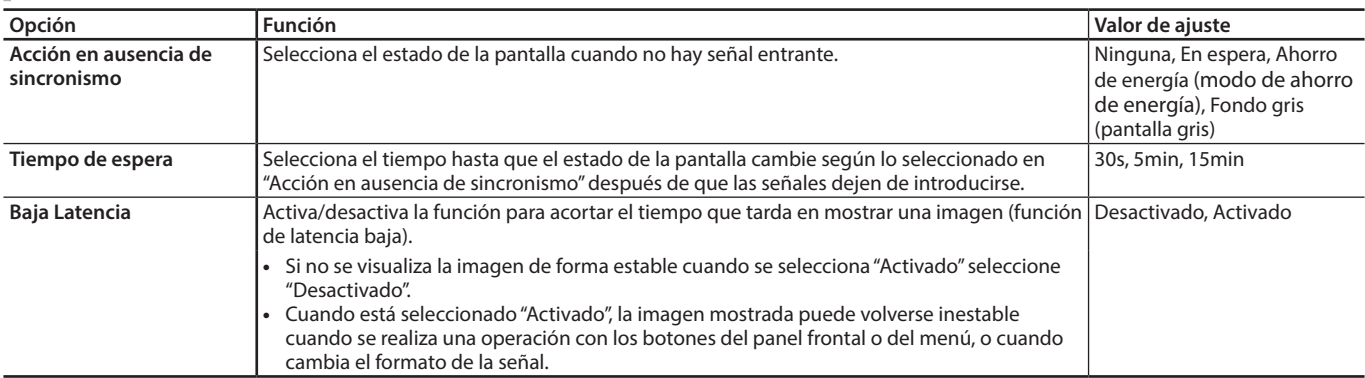

l Si ajusta "Acción en ausencia de sincronismo" a "Fondo gris", el color de la pantalla cambia a gris y el consumo de energía de la retroiluminación se reduce a la mitad. Si selecciona el modo de ahorro de energía podrá ahorrar energía apagando la retroiluminación.

# <span id="page-14-6"></span>**Apagado por inactividad** Valores de ajuste: Desactivado, Activado

Esta función hace que la unidad se apague (en espera) automáticamente tras un período de inactividad de más de 4 horas.

Desactivado: No se apaga automáticamente

Activado: Se apaga automáticamente

l Cuando esta función está activada, se muestra un mensaje de advertencia 3 minutos antes de que se apague automáticamente.

Cuando enciende la unidad con la función activada, se mostrará un mensaje que le notifica que el ajuste está activado durante 30 segundos.

# **Subtítulos\*1, \*2**

Ajustes para las funciones de Subtítulos

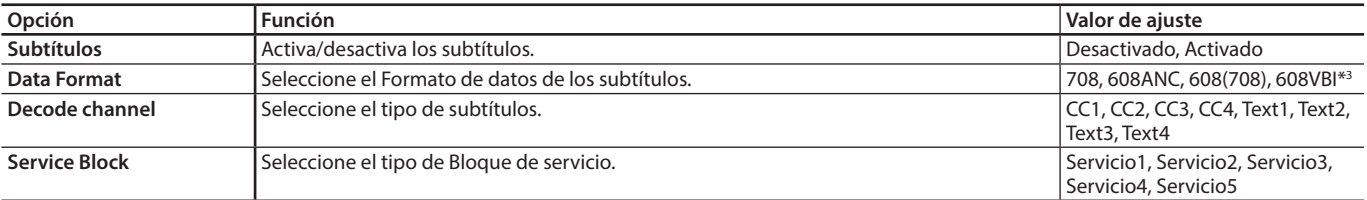

**•** Los subtítulos no funcionan para todos los formatos de vídeo.

**•** Los Subtítulos no funcionan para la entrada COMPO./HDMI.

**•** Los Subtítulos no funcionan para los formatos de entrada SDI 1035/60i, 1035/59.94i, 1080/60p, 1080/59.94p, 1080/50p y 3G SDI Level A.

- **•** Según el formato de la señal, podría darse el caso de que los subtítulos no se visualicen correctamente.
- **•** Cuando se utiliza el modo 1:1, los subtítulos podrían no visualizarse correctamente.

\*1 Norteamérica exclusivamente.

\*2 Memorizado para cada entrada.

Se visualiza solamente cuando se ha introducido la señal SD SDI.

# **Menú de Ajuste**

# **Ajustes Funciones**

Ajustes para la visualización del submenú, la lámpara tally, la intensidad del indicador luminoso del botón, el salva pantalla y el botón FUNCTION.

<span id="page-14-5"></span><span id="page-14-4"></span>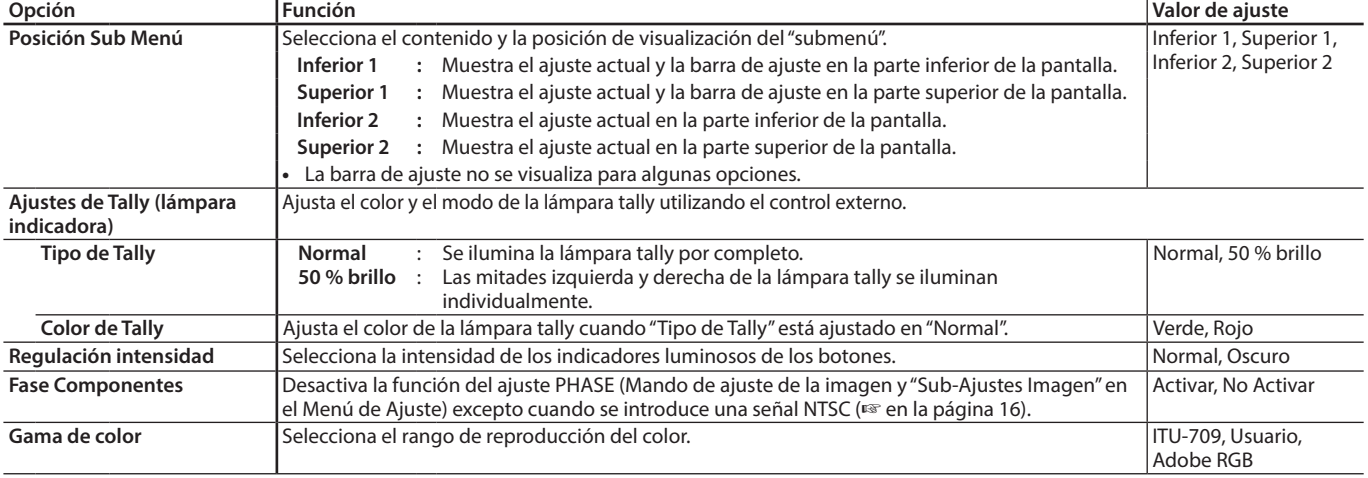

# **Configuración del menú (cont.)**

<span id="page-15-0"></span>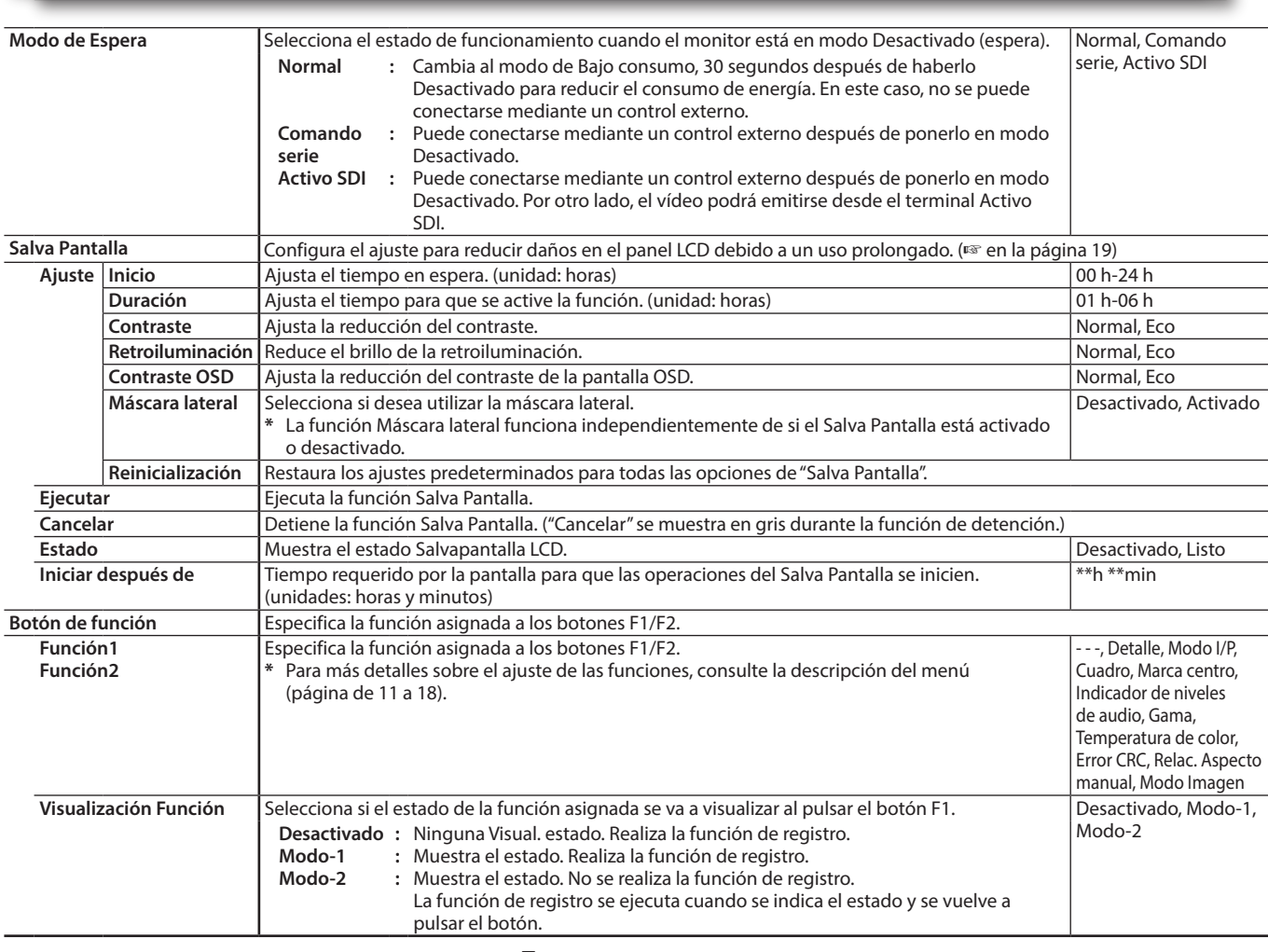

<span id="page-15-1"></span> $\bullet$  Para mostrar el menú "Botón de función", pulse el botón  $\nabla$  cuando no se visualice el menú.

l Acerca de las operaciones de los botones F1/F2

Cada vez que pulsa el botón, el valor de ajuste para la función asignada cambia de conformidad.

Ej.: Cuando está seleccionado "Temperatura de color"

 $+9300K \rightarrow 6500K \rightarrow 5600K \rightarrow$ Usuario

Cada vez que pulsa el botón, los cuatro valores de ajuste cambian alternativamente.

# <span id="page-15-2"></span>**Sub-Ajustes Imagen**

Configura el nivel estándar del ajuste de la imagen.

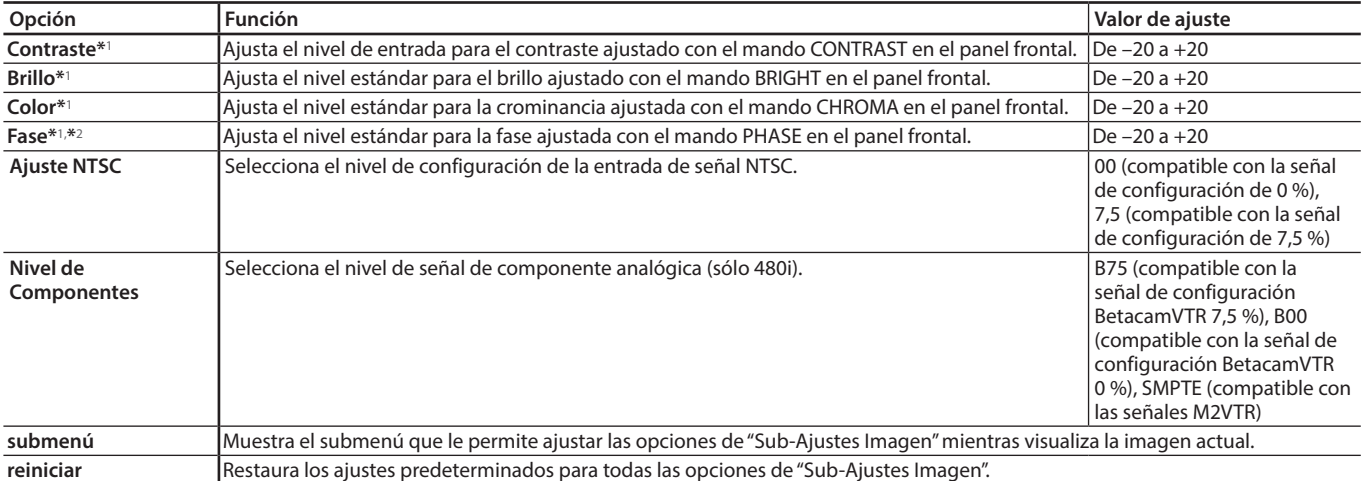

<sup>\*1</sup> Memorizado para cada entrada.<br><sup>\*2</sup> Cuando "Fase Componentes" (

Cuando "Fase Componentes" ( $\sqrt{w}$  página [15](#page-14-5)) está ajustado en "No Activar," "Fase" no se podrá ajustar si no se ha introducido la señal de entrada NTSC.

# <span id="page-16-6"></span>**Ajuste Balance Blancos**

Muestra la temperatura de color y ajusta el nivel de mando y el punto de corte de cada color (R/G/B).

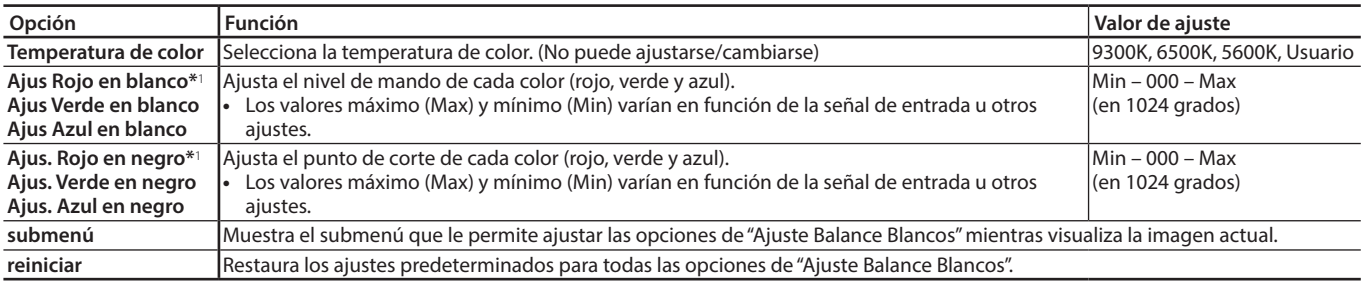

\*1 Memorizado para cada "Temperatura de color".

# <span id="page-16-4"></span>**Ajustes Remoto**

# Ajustes para el control externo.

<span id="page-16-2"></span>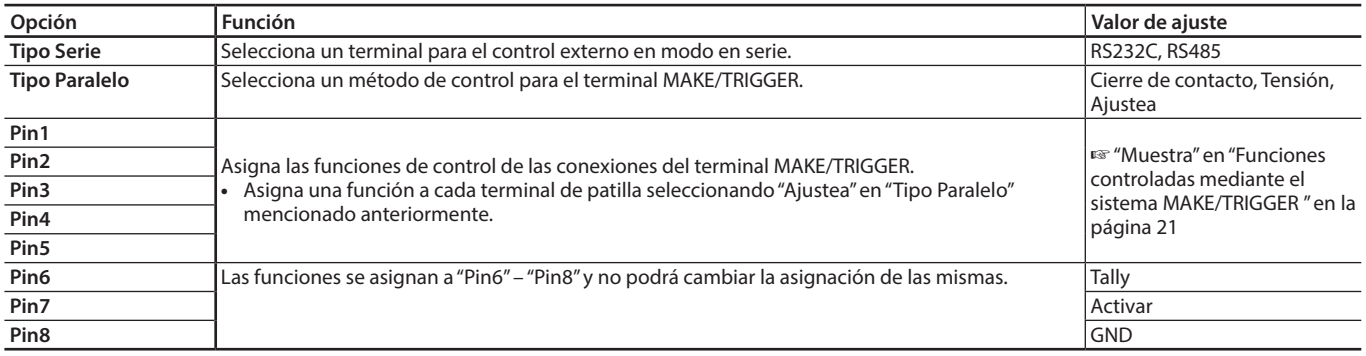

# <span id="page-16-0"></span>**Información**

Ajustes de la visualización de información del monitor.

<span id="page-16-5"></span>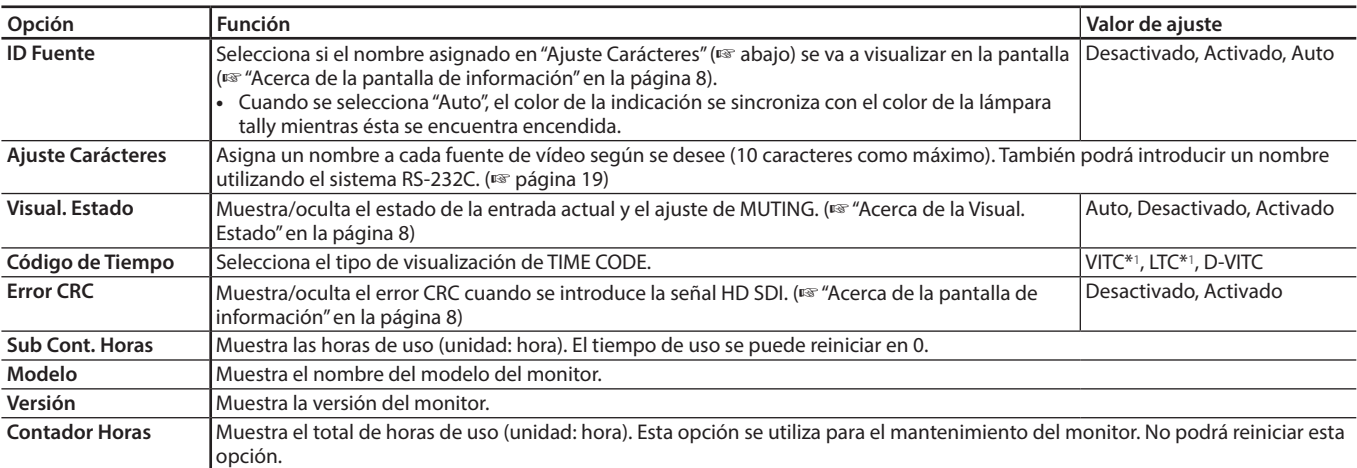

\*1 Código de tiempo auxiliar

# <span id="page-16-3"></span>**Control de bloqueo** Valores de ajuste: Desactivado, Bloquear Volu, Bloquear todo

Ajustes para deshabilitar los botones del panel frontal.

- **•** Las siguientes operaciones no se encuentran disponibles cuando se selecciona "Bloquear Volu.".
- Mando de ajuste de imagen - Mando de ajuste de VOLUME (volumen)
- **•** La función "Bloquear todo" deshabilita el control de los botones del panel frontal. Sin embargo, las siguientes operaciones estarán disponibles.
- Enciende/apaga (en espera) el monitor
- Muestra el Menú de Ajuste pulsando el botón ⊲al mismo tiempo que se pulsa el botón ∇ y se gira el "Control de bloqueo" a "Desactivado"
- Funcionamiento del monitor mediante un control externo
- Cuando intente realizar otras operaciones, aparecerá la indicación "¡Bloqueo de Control!" en la pantalla.

# <span id="page-16-1"></span>**Sel. Idioma** Valores de ajuste: English, Deutsch, Français, Español, Italiano, Pуccкий Selecciona el idioma visualizado para el menú, etc.

# **Formato SDI** Valor de ajuste: Auto, MS1YCbCr, MS2YCbCr, MS3YCbCr, MS4YCbCr, MS2 RGB, MS3 RGB, 3G-B-DS

Cuando "Auto" está seleccionado, las señales 3G SDI/HD-SDI DUAL LINK se reconocen automáticamente. (Normalmente, seleccione "Auto") l Si la imagen es inestable con "Auto", seleccione el valor de ajuste conforme al formato de la señal de entrada. l Se muestra la indicación "M" (con significado de "Manual") en la visual. estado. cuando se selecciona una opción distinta de "Auto".

# **IMD**

Ajustes para IMD (Visualización en monitor). (E página [19](#page-18-3))

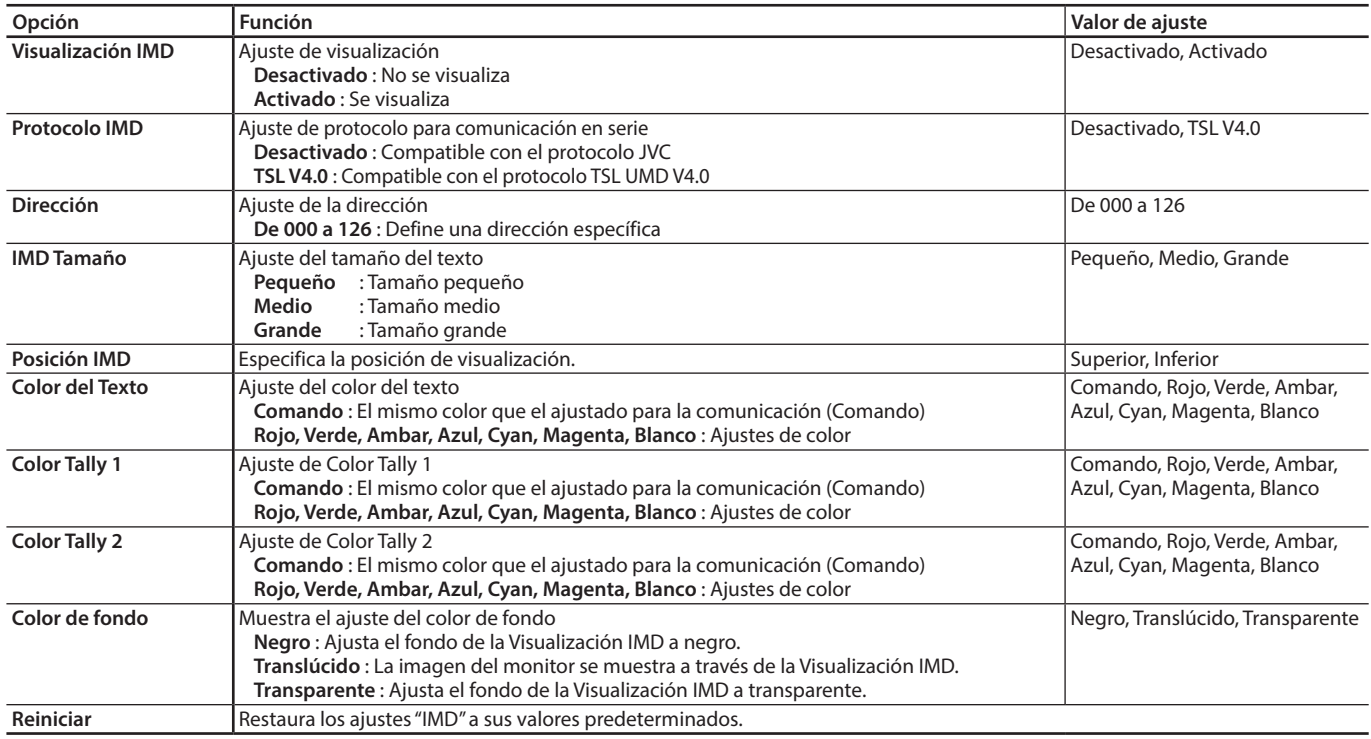

# <span id="page-17-0"></span>**Reiniciar todo**

Restaura todas las configuraciones y ajustes del monitor a los valores predeterminados.

l' "Contador Horas" y los ajustes realizados utilizando el mando de ajuste de la imagen ( $\sqrt{3}$  en la página [6\)](#page-5-2) no se reiniciarán.

## <span id="page-18-2"></span>l **Ajuste de "Ajuste Carácteres"**

- **1** Cambie la entrada a la que se desea asignar un nombre de fuente de vídeo.
- **2** Seleccione "Ajuste Carácteres".
- **3** Pulse los botones  $\Delta \nabla$  para seleccionar el primer carácter.  $\bullet$  Cada vez que pulsa el botón  $\triangle$ , el carácter cambia de la siguiente manera. Pulse el botón  $\vee$  para invertir el orden.  $\rightarrow$  Espacio –
- **4** Pulse el botón  $\triangleright$  para mover la flecha al siguiente espacio. l Se memorizan los caracteres introducidos antes de mover la flecha.
- **5** Repita los pasos **3** y **4** (máximo 10 caracteres).
- **6** Pulse el botón MENU para almacenar el nombre.

### <span id="page-18-1"></span>**Cómo utilizar el Salva Pantalla**

- 1. Ajuste la función reducida que desee ejecutar.
- 2. Ajuste el tiempo para iniciar la función y el tiempo que quiere que funcione.
- 3. Active el STANDBY MODE con Ejecutar.

### ■ Cancelación del Salva Pantalla en curso

Cuando está utilizando este aparato puede cancelar el OPERATION MODE. ■ Detención del funcionamiento

Ejecute "Cancelar". Apague el sistema.

 l Una vez que se active la función, a menos que se apague la unidad o se ejecute "Cancelar", la función reducida se lleva a cabo automáticamente cada 24 horas.

### ■ Ejemplo de configuración del "Inicio" y la "Duración"

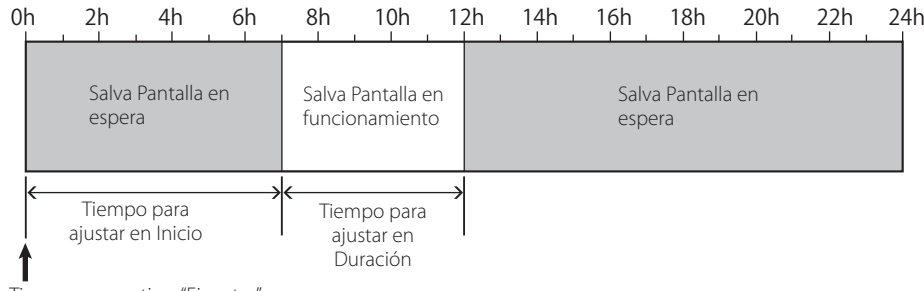

Tiempo para activar "Ejecutar"

### <span id="page-18-3"></span>l **IMD (Visualización en monitor)**

Esta unidad es compatible con "TSL UMD Protocol – V4.0" de Television Systems Ltd.

Puede controlar la visualización de texto de 16 caracteres y cada una de las lámparas tally laterales.

Permite ajustar el color del texto y de la lámpara tally.

Utilizando el ajuste de dirección, es posible controlar individualmente hasta un máximo de 127 unidades. Para utilizarlo, ajuste los terminales del control externo de esta unidad a formato en serie. Para los detalles sobre los comandos de control, visite la página web de Television Systems Ltd.

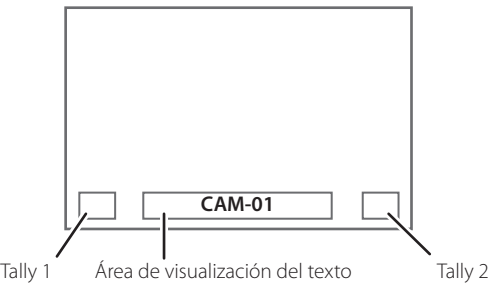

#### <span id="page-18-0"></span>**\* Ejemplo de Visualización IMD en la pantalla inferior**

#### l **Modo Bajo consumo**

Para reducir aún más el consumo de energía, la unidad entra en el modo de bajo consumo 30 segundos después de que se apague el monitor (en espera).

- **•** El modo de bajo consumo no se activa cuando el "Modo de Espera" del Menú de Ajuste está ajustado en "Comando serie" o "Activo SDI".
- **•** La luz de la alimentación se apaga durante el modo de bajo consumo.

Ajuste Carácteres  $\rightarrow$  $\overline{\left( \right)}$ 

Ajuste Carácteres  $\rightarrow$ 

# <span id="page-19-2"></span><span id="page-19-1"></span><span id="page-19-0"></span> **Acerca del control externo**

Este monitor dispone de dos terminales de control externo.

- **Terminal MAKE/TRIGGER** (RJ-45): Se encuentran disponibles los siguientes sistemas de control externo.
	- (1) **Sistema MAKE (cierre de contacto):**

Controla el monitor poniendo en cortocircuito el correspondiente terminal de patilla hacia el terminal de patilla GND, o desconectándolo (abriéndolo).

(2) **Sistema TRIGGER (tensión):** 

Controla el monitor enviando al instante la señal de impulso al correspondiente terminal de patilla.

**ES "Uso del sistema MAKE/TRIGGER" a la derecha** 

- **Terminal RS-485** (RJ-45): Controla el monitor mediante el sistema RS-485. ( $\sqrt{2}$ "Uso de la comunicación en serie" en la página [21\)](#page-20-2)
- Terminal RS-232C (D-sub 9-pin): Controla el monitor mediante el sistema RS-232C. ( $\sqrt{4}$ "Uso de la comunicación en serie" en la página [21](#page-20-2))

Ajusta las siguientes opciones en "Ajustes Remoto" del Menú de Ajuste, según el terminal de control externo y el sistema de control. (+ "Tipo Serie", "Tipo Paralelo" en la página [17](#page-16-2))

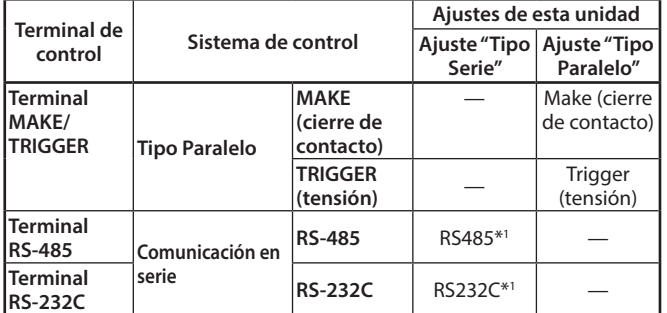

\*1 Para un monitor conectado a un ordenador personal, etc., seleccione el terminal al que se encuentra conectado el equipo. Para otros monitores, seleccione "RS485."

"Cierre de contacto" tiene prioridad sobre otros controles.

- l Puede utilizar el control externo incluso cuando el "Control de bloqueo" esté ajustado en "Bloquear Volu." o "Bloquear todo".  $(\sqrt{12} \text{ nánina } 17)$  $(\sqrt{12} \text{ nánina } 17)$
- l Cuando se apaga el monitor (en espera), el control externo no estará disponible. Sin embargo, ciertos controles externos (para iniciar/terminar la comunicación, encender el monitor) se encuentran disponibles a través de la comunicación en serie.  $(* \n *página 22*)$

## **<Sistema MAKE/TRIGGER>**

Podrá controlar el monitor mediante un ordenador personal o un controlador dedicado\*2.

- l Para obtener información detallada, consulte el párrafo "Uso del sistema MAKE/TRIGGER" a la derecha.
- \*2 El controlador no está disponible comercialmente. Si es necesario, consulte con su distribuidor.

## **<Comunicación en serie>**

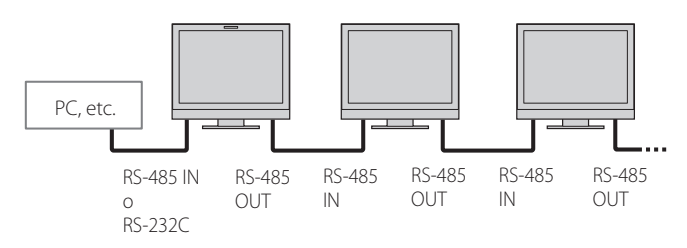

l Para obtener información detallada, consulte la página [21.](#page-20-2)

# <span id="page-19-3"></span>**Uso del sistema MAKE/TRIGGER**

El terminal MAKE/TRIGGER se configura de la siguiente manera. Puede asignar una función a cada terminal de patilla en "Ajustes Remoto". ( $\sqrt{p}$ "Pin1, Pin2, Pin3, Pin4, Pin5" en el "Tipo Paralelo" en la página [17](#page-16-4))

l No se pueden cambiar las funciones asignadas a los terminales de conexión del 6º a 8º.

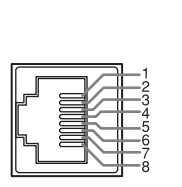

Este es un terminal hemb

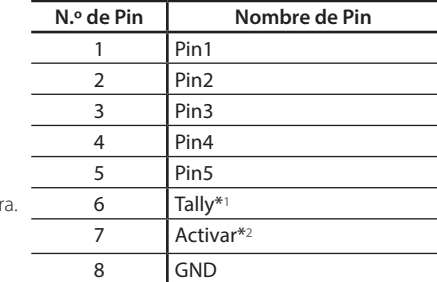

- \*1 El 6º terminal de patilla controla la lámpara tally para que se encienda o apague (disponible para controlar incluso cuando el 7º terminal de patilla no sea válido).
- \*2 El 7º terminal de patilla hace que el control externo sea válido/ inválido. Mantenga la 7ª conexión en cortocircuito hacia la 8ª conexión para validar el control externo.

### **Para asignar funciones a los terminales de conexión**

Para el procedimiento de operación, véase la página [9.](#page-8-1)

- **1** Seleccione "Ajustes Remoto" en el Menú de Ajuste.
- **2** Ajuste "Tipo Paralelo" en "Ajuste".
- **3** Seleccione el nombre del pin o de la conexión ("Pin1" "Pin5") al que desea asignar la función y, a continuación, seleccione la función que desea asignar. En cuanto a las funciones que se pueden seleccionar, consulte la tabla de la página [21.](#page-20-1)

## **Funcionamiento del control externo**

- **1** Ajuste "Tipo Paralelo" de "Ajustes Remoto" en "Cierre de contacto" o "Tensión" en el Menú de Ajustes.
- **2** Ponga en cortocircuito el 7º terminal de patilla (Activar) hacia el 8º terminal de patilla (GND), de manera que el monitor pueda controlarse mediante el control externo.
- **3** Cuando el sistema "Cierre de contacto" está seleccionado: Utilice cada función poniendo en cortocircuito el terminal de patilla correspondiente hacia el 8º terminal de patilla (GND) o abriéndolo. Cuando el sistema "Tensión" está seleccionado: Utilice cada función mediante el control por impulsos, es decir, poniendo en cortocircuito el terminal de patilla correspondiente hacia el 8º terminal de patilla (GND) durante aproximadamente 1 segundo y abriéndolo.
- l Cuando cambie la entrada con el sistema "Cierre de contacto", active la conexión que desee después de desactivar la conexión actualmente en uso.
- l Cuando se selecciona el sistema "Tensión", solamente una función puede funcionar a la vez. Utilice las funciones una por una.

## <span id="page-20-1"></span><span id="page-20-0"></span>**<Funciones controladas mediante el sistema MAKE/TRIGGER>**

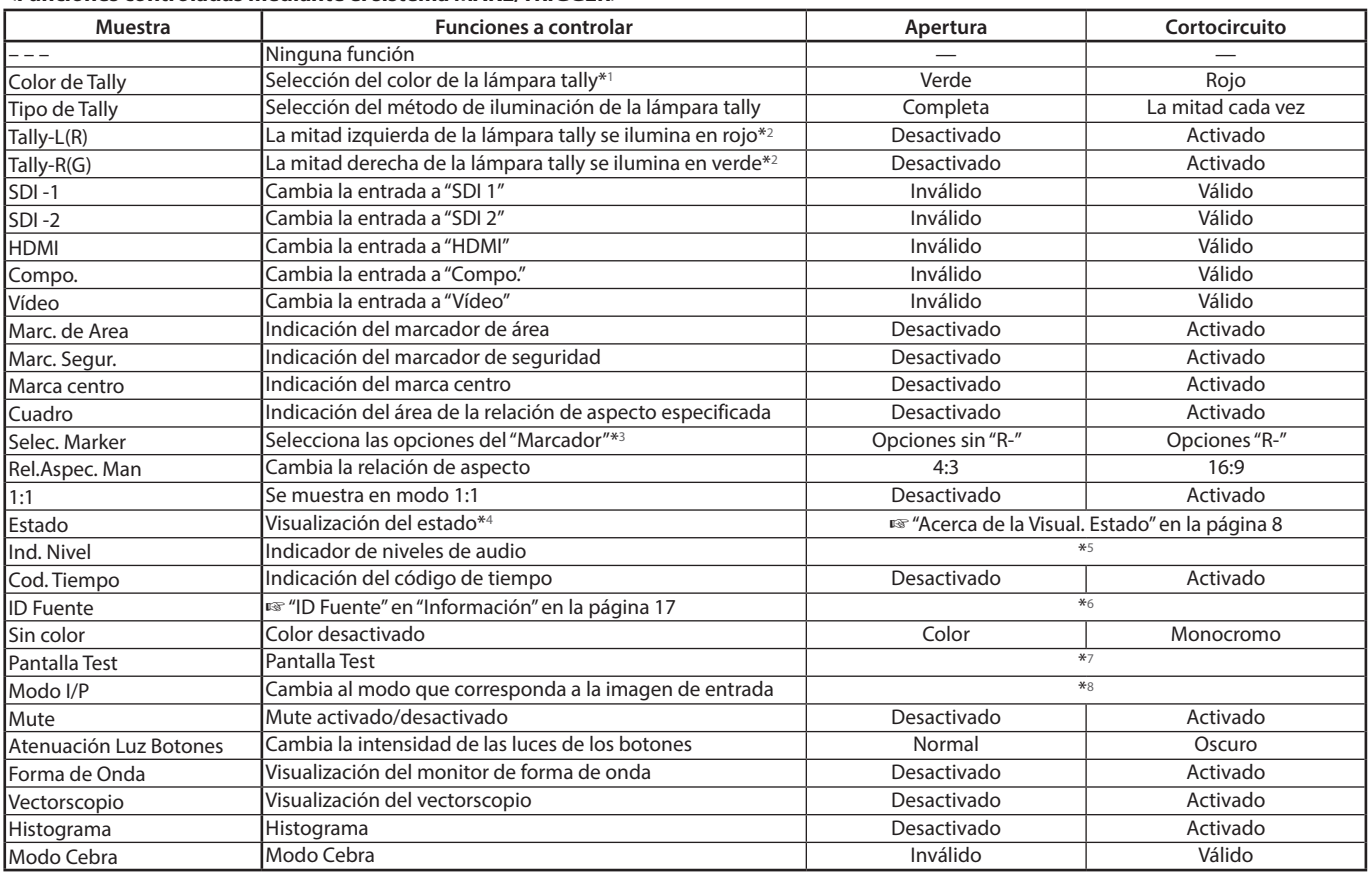

\*1 Puede controlarse cuando "Tipo de Tally" ("Menú de Ajuste" ➔ "Ajustes Funciones" ➔ "Ajustes de Tally") está ajustado en "Normal".

\*2 Puede controlarse cuando "Tipo de Tally" ("Menú de Ajuste" → "Ajustes Funciones" → "Ajustes de Tally") está ajustado en "50 % brillo".<br>\*3 Selecciona las funciones del "Marcador" que se activan onciones sin "R-" o "R-"

\*3 Selecciona las funciones del "Marcador" que se activan, opciones sin "R-" o "R-". ( $\mathbb{F}$ " "Marcador" en la página [12](#page-11-1))<br>\*4 Se visualiza la información mectrada al pulsar el botón INPUT SELECT de la entrada actual ( $\mathbb$ 

- Se visualiza la información mostrada al pulsar el botón INPUT SELECT de la entrada actual. (<sup>e "Acerca de la Visual. Estado" en la página [8](#page-7-3)) Mientras</sup> se controla con el sistema Cierre de contacto, la información se visualiza solamente en el momento en que se cortocircuita.
- \*5 Mientras se controla con el sistema Cierre de contacto, el ind. nivel cambia entre visualizado (cortocircuito) y oculto (apertura). Cuando se ajusta el "Nivel de Audio" en "Desconectado" o "Lissajous", el ind. nivel no se visualiza (aparece la indicación "Sin efecto"). Mientras se controla con el sistema Tensión, se cambia el patrón de visualización del canal de audio.
- \*6 Mientras se controla con el sistema Cierre de contacto, las operaciones de configuración disponibles corresponden con el valor de ajuste seleccionado actualmente en la "ID Fuente" ("Activado" o "Auto" [cortocircuito]) y "Desactivado" (apertura). Mientras se controla con el sistema Tensión, se utiliza la misma opción de configuración que la del Menú de Ajuste. (<sup>ese "</sup>ID Fuente" en "Información" en la página [17](#page-16-0))
- \*7 Mientras se controla con el sistema Cierre de contacto, la pantalla cambia entre pantalla normal (apertura) y pantalla azul (cortocircuito). Mientras se controla con el sistema Tensión, la pantalla cambia de la misma manera que cuando se pulsa el botón SCREENS CHECK. (E I4) en la página [7\)](#page-6-4).
- Debe controlarse mediante el sistema Tensión. El modo se cambia entre "Normal" y "Cine". (Esta función no puede controlarse mediante el sistema Cierre de contacto.)
- l No podrá asignar la misma función a diferentes terminales de conexión.
- La conmutación de cada función mediante el sistema Tensión se realiza poniendo en cortocircuito el terminal de patilla durante aprox. 1 segundo y abriéndolo.

# <span id="page-20-2"></span> **Uso de la comunicación en serie**

Puede controlar el monitor desde un ordenador personal, etc. a través del terminal RS-485 o RS-232C.

\* Si desea información detallada sobre las especificaciones del control externo consulte con su distribuidor.

### **<Especificaciones de comunicación>**

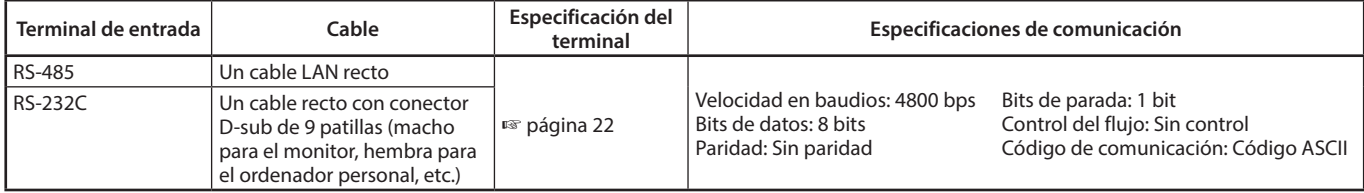

# **Control externo (cont.)**

## <span id="page-21-1"></span>**<Especificaciones del terminal RS-485>**

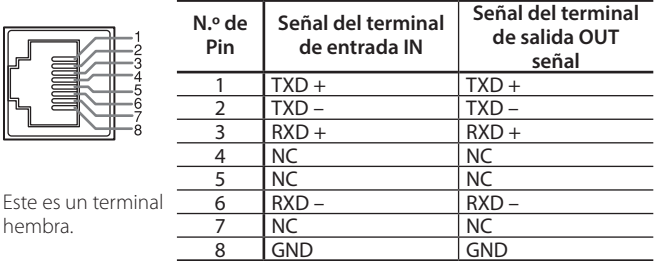

#### **<Especificaciones del terminal RS-232C>**

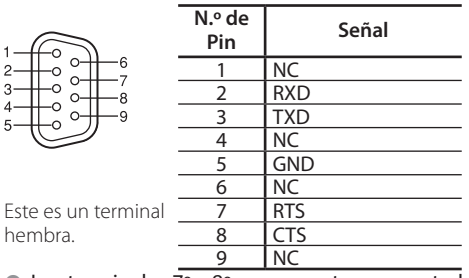

<sup>l</sup> Los terminales 7º y 8º se encuentran conectados. **<Resumen del comando>**

Todos los comandos se componen de los siguientes segmentos.

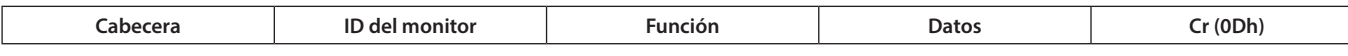

# **En la cabecera**

"!" : Comandos de operación desde el ordenador personal, etc. ( $\mathbb{F}$  <Lista de comandos básicos> en la tabla de abajo).<br>"2" : Comandos de referencia desde el ordenador personal etc.

- : Comandos de referencia desde el ordenador personal, etc.
- "@" : Restauración de estado desde el monitor

Para iniciar la comunicación, envíe el comando de conexión desde el ordenador personal, etc.

Para terminar la comunicación, envíe el comando de terminación desde el ordenador personal, etc.

### **Ejemplo de procedimientos de comunicación**

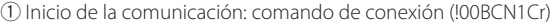

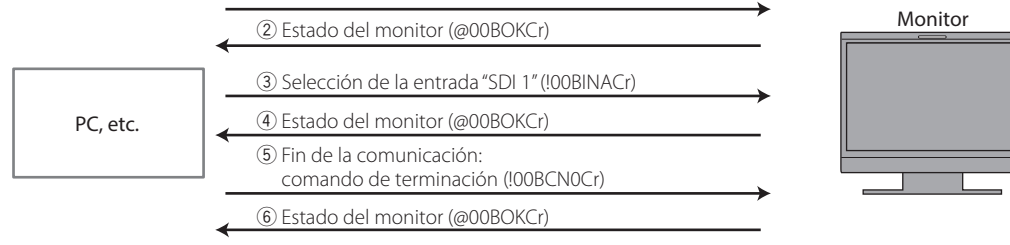

## <span id="page-21-0"></span>**<Lista de comandos básicos>**

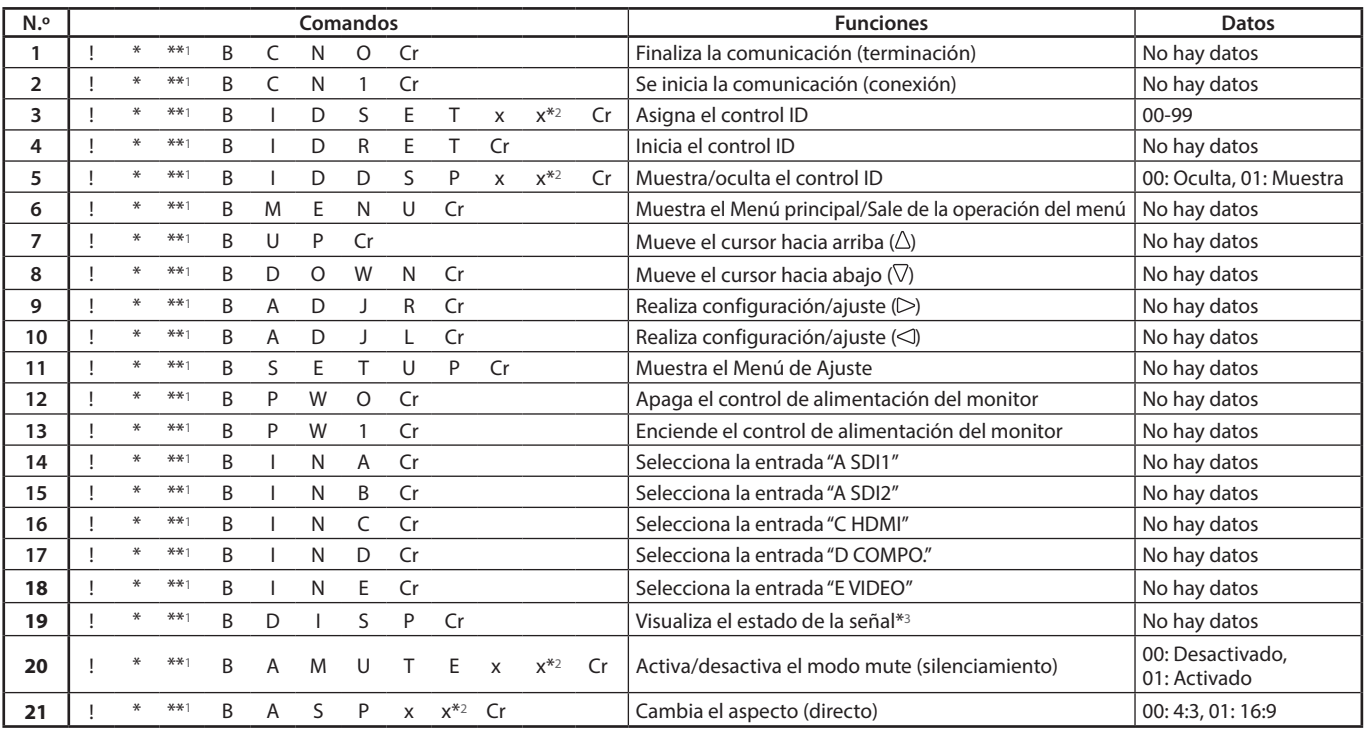

● "Cr" es 0Dh.

l Los comandos para iniciar la comunicación (conexión) (N.º 1), terminar la comunicación (terminación) (N.º 2) y encender el monitor (N.º 9) se pueden usar mientras el monitor está apagado (en espera) cuando el "Modo de Espera" está ajustado en "Comando serie" o "Activo SDI".

\*1 Introduzca el ID del monitor para "\*\*". La configuración inicial del ID del monitor es "00". Cuando se conectan varios monitores, el comando "00" sirve para controlar todos los monitores al mismo tiempo.

\*2 Introduzca los datos apropiados en "xx".

\*3 Se visualiza la información mostrada al pulsar el botón INPUT SELECT actualmente iluminado. (ETACETCA de la Visual. Estado" en la página [8](#page-7-3))

<span id="page-22-0"></span>A continuación se describen las soluciones a los problemas habituales del monitor. Si no puede resolver el problema con las soluciones que aquí se ofrecen, desenchufe el monitor y consulte con un distribuidor o centro de servicio autorizado.

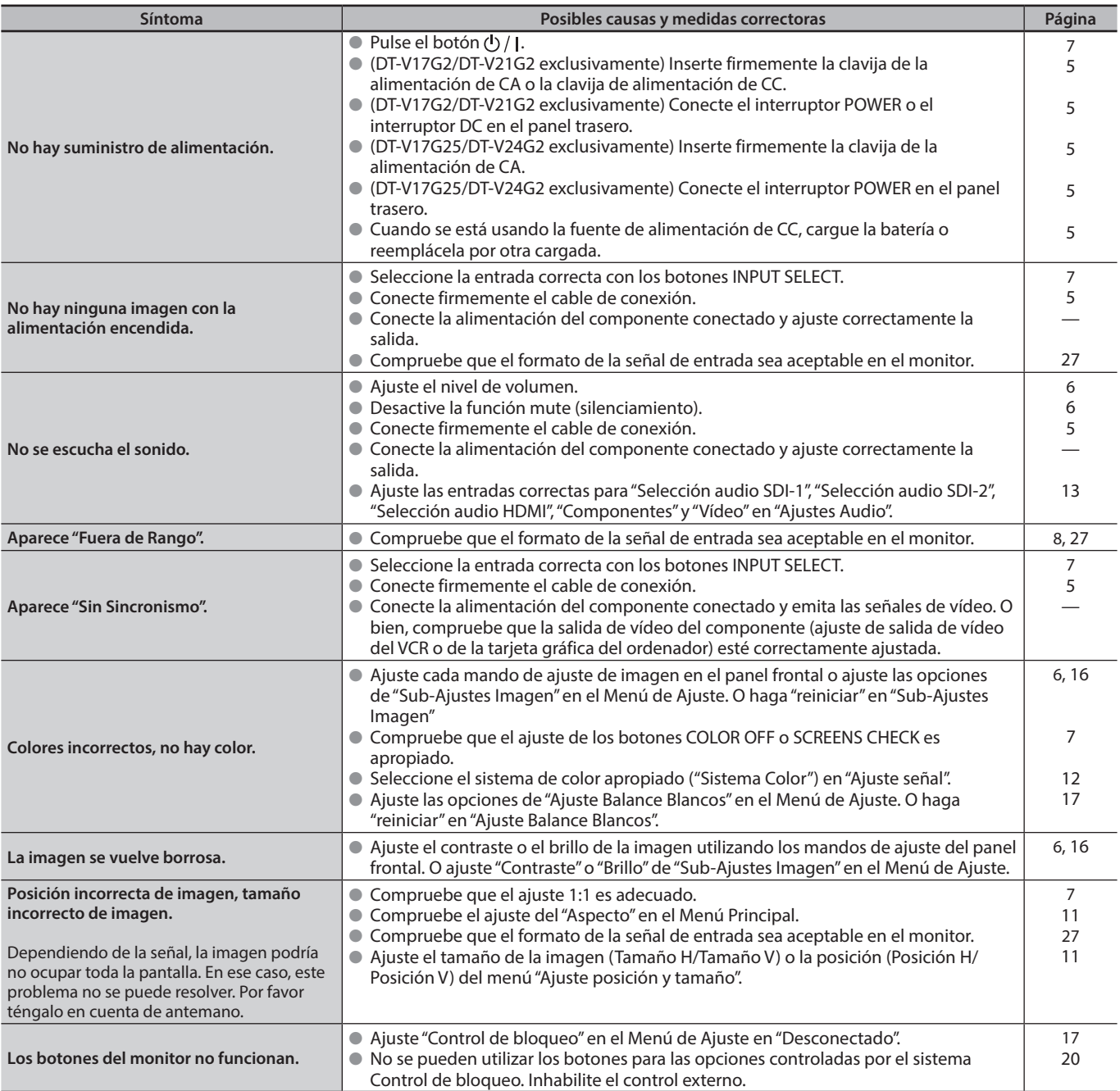

# **Las siguientes descripciones no son fallos.**

- l Cuando se deja una imagen fija durante un tiempo prolongado, ésta puede permanecer borrosa en la pantalla una vez que la imagen haya cambiado. Aunque la imagen remanente desaparecerá después de un tiempo, podría permanecer visible durante un tiempo prolongado, según el tiempo durante el que se mostró la imagen fija. Esto se debe a las características de la pantalla LCD y no es ningún signo de anomalía.
- l Los puntos rojos, azules y verdes sobre la superficie del panel de deben a las características propias del panel LCD, y no son un problema. Aunque el panel LCD sea fruto de una tecnología de muy alta precisión, pueden faltar píxeles o puede haber píxeles que permanezcan constantemente encendidos.
- l Los siguientes síntomas pueden ser un problema sólo cuando las imágenes o el sonido no se reproduzcan de la manera normal. l Siente una pequeña descarga eléctrica al tocar el panel LCD.
	- l El panel superior y/o trasero del monitor se calienta.
	- l El monitor emite chasquidos.
	- El monitor emite un ruido mecánico.

# <span id="page-23-0"></span> **Programa de autocomprobación**

Este monitor dispone de la función de autocomprobación que le permite detectar problemas en el funcionamiento. Esto también permite simplificar la localización de averías. Siempre que ocurra un problema, parpadearán uno o más indicadores luminosos INPUT SELECT. En tal caso, realice los pasos descritos a continuación y póngase en contacto con su distribuidor para resolver el problema.

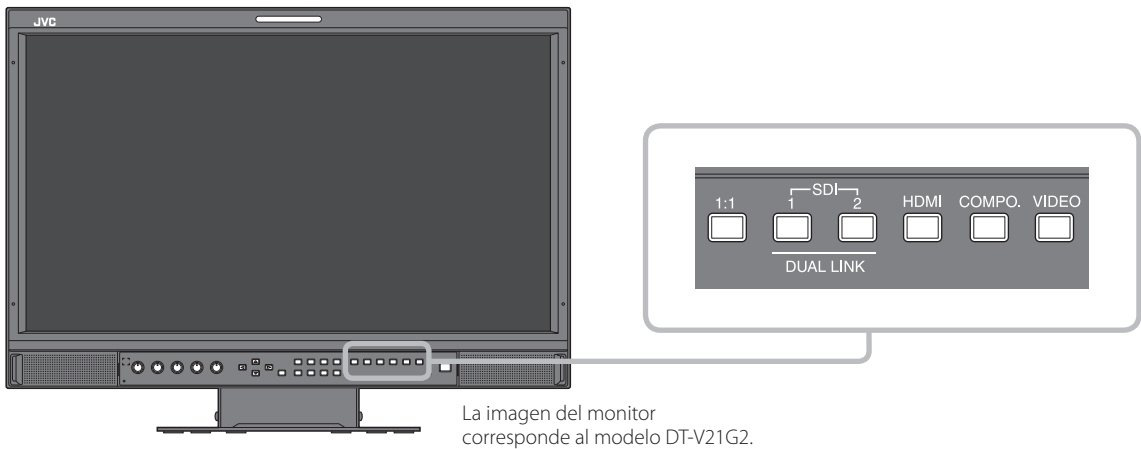

### **Cuando la pantalla se ponga en negro, y uno o algunos indicadores luminosos INPUT SELECT (COMPO., VIDEO) del panel de control frontal comiencen a parpadear...**

- **1** Compruebe los indicadores luminosos que están parpadeando.
- **2** Pulse el botón  $\mathcal{O}/I$  para apagar el monitor (en espera).
- **3** Para DT-V21G2, DT-V17G2: Desconecte el interruptor de alimentación POWER y el interruptor DC del panel trasero. Para DT-V24G2, DT-V17G25: Desconecte el interruptor de alimentación POWER del panel trasero.
- **4** Para DT-V21G2, DT-V17G2: Cuando se utilice una fuente de alimentación de CA, desconecte el cable de alimentación de la toma de CA. Cuando se utilice una fuente de alimentación de CC, extraiga la batería o desconecte la clavija del terminal DC IN. Para DT-V24G2, DT-V17G25: Desconecte el cable de alimentación.
- **5** Informe a su distribuidor de cuáles son los indicadores luminosos que parpadean.
- l Si enciende el monitor poco después de apagarlo (o después de un corte de corriente eléctrica de corta duración), los indicadores luminosos INPUT SELECT podrían parpadear y la imagen podría no visualizarse.
- Si esto ocurre, desactive la alimentación, y espere por lo menos 10 segundos, antes de volver a encender el monitor. Si los indicadores luminosos INPUT SELECT no parpadean, podrá utilizar el monitor de la manera habitual.
- l La función de autocomprobación no funciona cuando el "Modo de Espera" está ajustado en "Normal" y apaga el monitor (el monitor permanece en espera).

<span id="page-23-1"></span>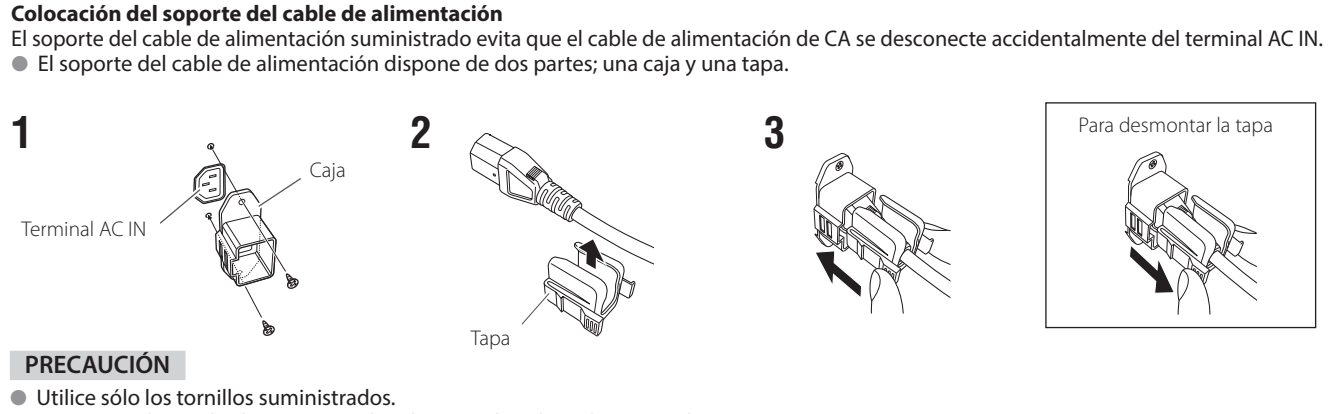

l Asegúrese de que la clavija no se salga después de colocar la tapa en la caja.

# <span id="page-24-0"></span>**Especificaciones**

# **General**

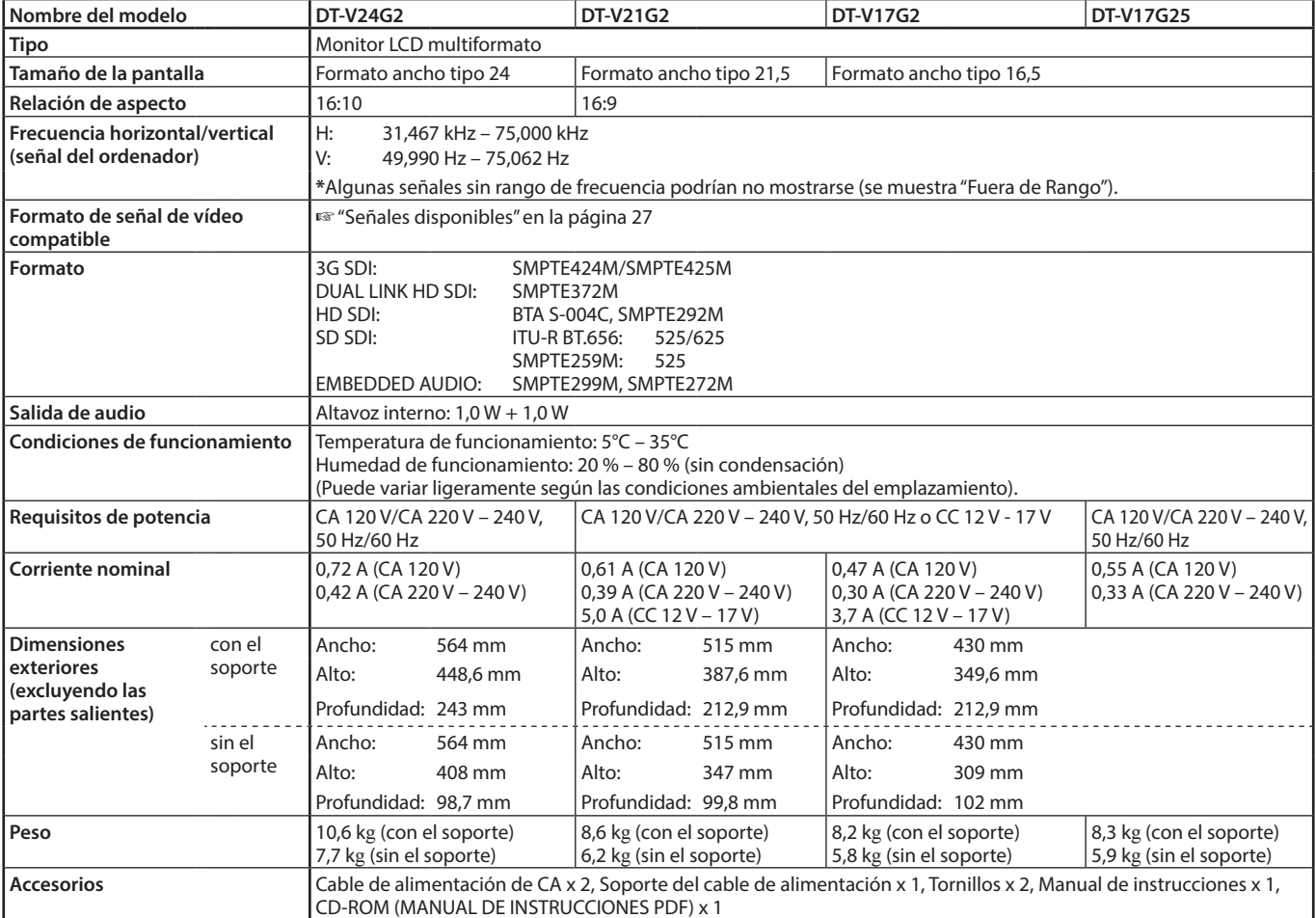

# **Panel LCD**

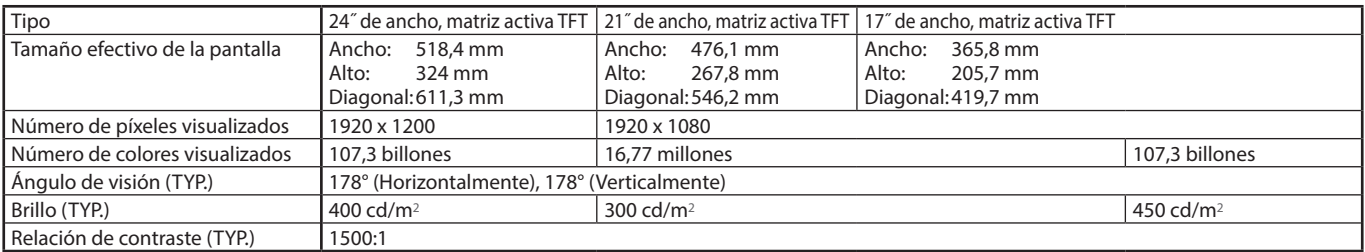

# **Terminales de entrada/salida**

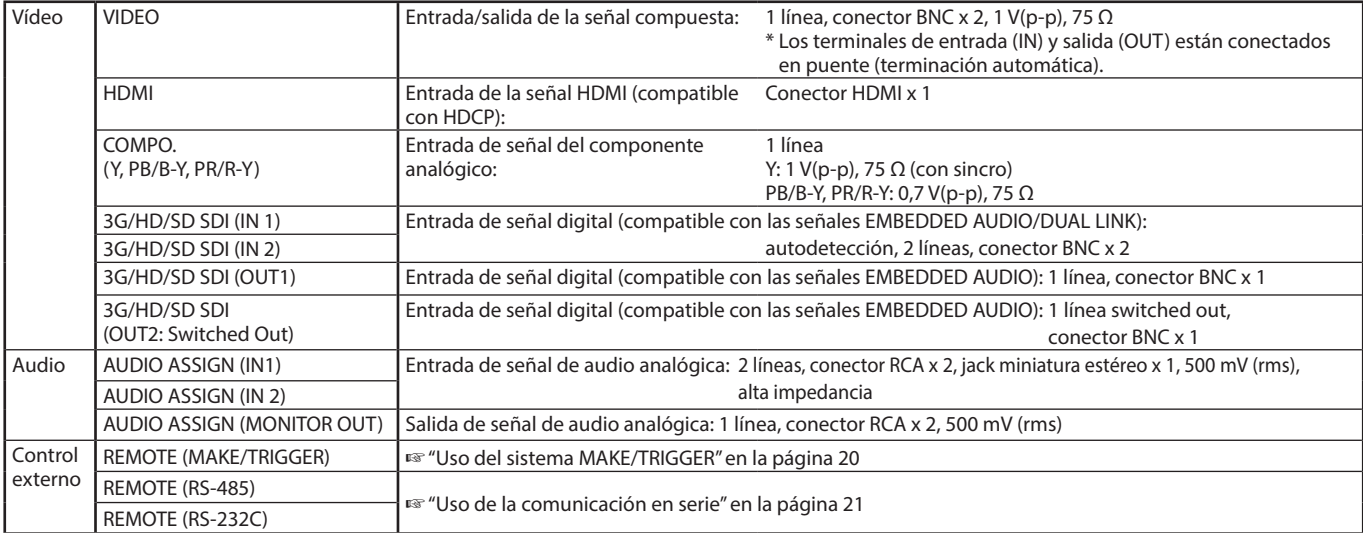

# <span id="page-25-0"></span>*Dimensiones* Unidad: mm

**DT-V24G2**

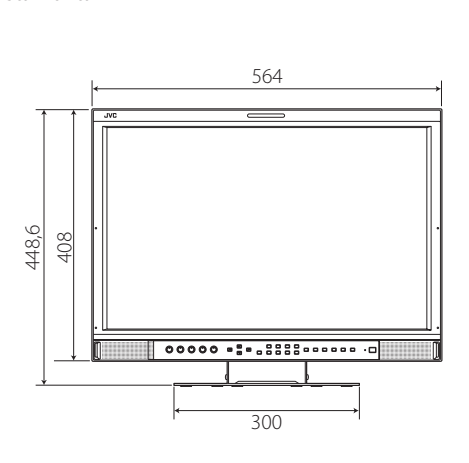

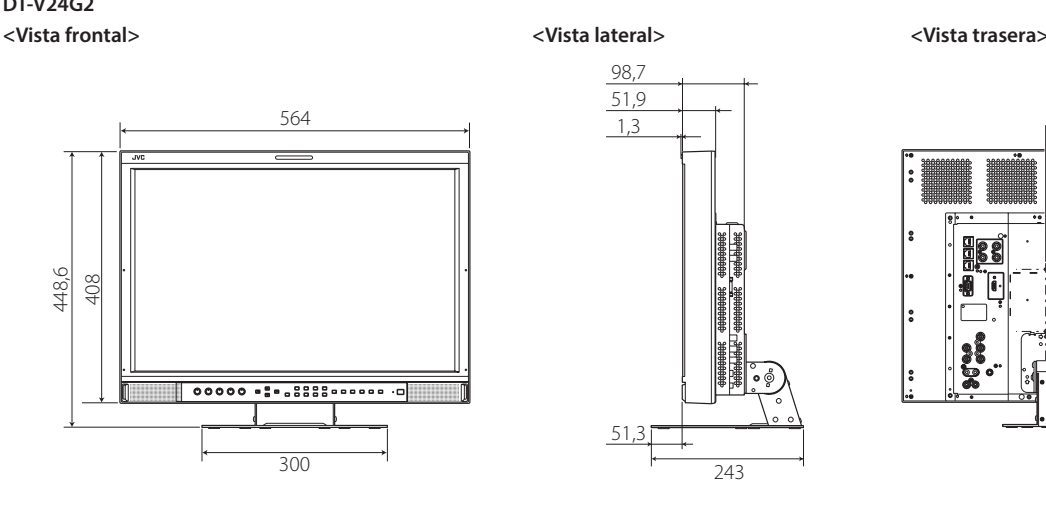

Orificios de montaje VESA (4-M4, profundidad: 10 mm) <sup>100</sup> 100  $\overline{1}$ 

> Orificios de montaje VESA (4-M4, profundidad: 10 mm)

> > 115 100

8

**<Vista frontal> <Vista lateral> <Vista trasera>**

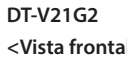

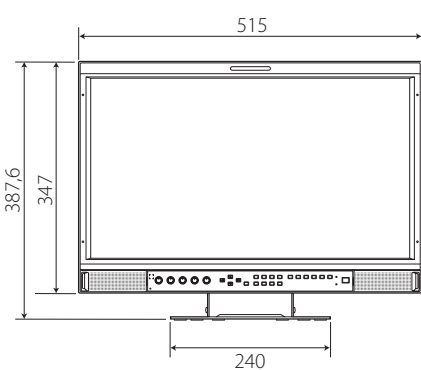

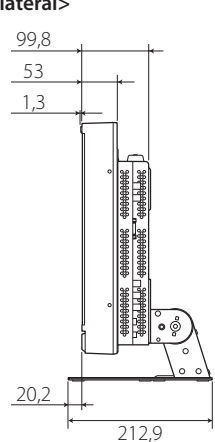

**DT-V17G2, DT-V17G25 (La imagen del monitor corresponde al modelo DT-V17G2) <Vista frontal> <Vista lateral> <Vista trasera>**

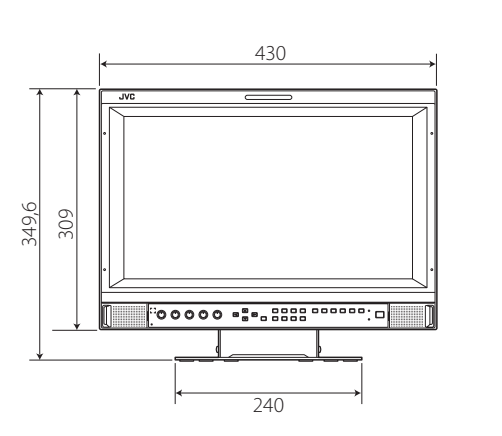

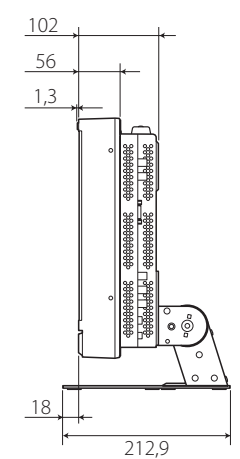

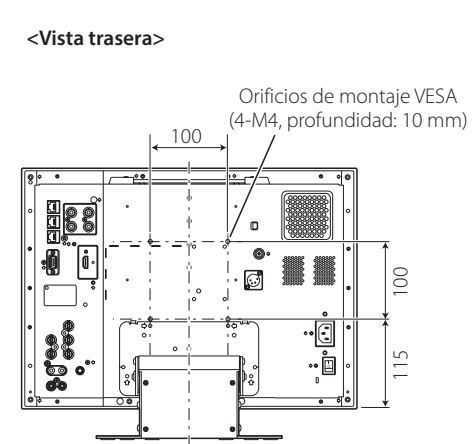

## **Aviso sobre el transporte**

Este monitor es un equipo de precisión y por lo tanto, deberá utilizar el material de embalaje exclusivo para el transporte. No utilice nunca un material de embalaje distinto del suministrado por JVC o por los proveedores autorizados por JVC.

- l Para facilitar la explicación, las imágenes y las ilustraciones han sido destacadas, omitidas o combinadas y podrían diferir ligeramente de las del producto.
- l El diseño y las especificaciones se encuentran sujetos a cambios sin previo aviso.
- l Todos los nombres de compañías y nombres de productos empleados en el presente manual son solamente para fines de identificación, y pueden ser marcas comerciales o marcas registradas de sus respectivas compañías.

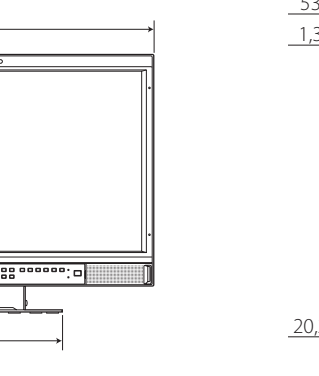

# <span id="page-26-1"></span><span id="page-26-0"></span> **Señales disponibles**

Las siguientes señales están disponibles para este monitor. **Señales de vídeo**

√: Aceptable —: No aceptable

|                | Nombre de la señal |                                                               | Terminal de entrada      |                                |                                |                               |                          |                          |
|----------------|--------------------|---------------------------------------------------------------|--------------------------|--------------------------------|--------------------------------|-------------------------------|--------------------------|--------------------------|
| N.º            |                    | Formato de señal mostrado en<br>visual. estado (E página 8)*1 | <b>VIDEO</b>             | COMPO.                         | 3G/HD/SD SDI (IN 1, IN 2)*2    |                               |                          |                          |
|                |                    |                                                               |                          |                                | SD/HD<br>(1.5G)                | 3G SDI                        | <b>DUAL</b><br>LINK      | <b>HDMI</b>              |
| $\mathbf{1}$   | <b>NTSC</b>        | <b>NTSC</b>                                                   | $\sqrt{}$                |                                |                                |                               | $\overline{\phantom{0}}$ |                          |
| $\overline{2}$ | <b>NTSC4.43</b>    | N 4.43                                                        | $\sqrt{}$                |                                |                                |                               |                          |                          |
| 3              | PAL-M              | PAL-M                                                         | $\sqrt{}$                |                                |                                | $\overline{\phantom{0}}$      |                          | $\overline{\phantom{0}}$ |
| 4              | <b>PAL60</b>       | PAL60                                                         | $\sqrt{}$                |                                |                                |                               |                          |                          |
| 5              | PAL                | PAL                                                           | $\sqrt{}$                |                                |                                |                               |                          |                          |
| 6              | PAL-N              | PAL-N                                                         | $\sqrt{2}$               | $\qquad \qquad \longleftarrow$ | $\qquad \qquad \longleftarrow$ | $\overline{\phantom{0}}$      |                          | $\overline{\phantom{0}}$ |
| $\overline{7}$ | <b>SECAM</b>       | <b>SECAM</b>                                                  | $\sqrt{}$                |                                |                                |                               |                          |                          |
| 8              | <b>B/W50</b>       | <b>B/W50</b>                                                  | $\sqrt{}$                |                                |                                |                               |                          |                          |
| 9              | <b>B/W60</b>       | <b>B/W60</b>                                                  | $\sqrt{}$                |                                | $\overline{\phantom{0}}$       | $\overline{\phantom{0}}$      |                          |                          |
| 10             | 480/60i            | 480/60i                                                       |                          | $\sqrt{}$                      | $\overline{\phantom{0}}$       | $\overline{\phantom{0}}$      | $\overline{\phantom{0}}$ | $\sqrt{}$                |
| 11             | 480/59.94i         | 480/59.94i                                                    | $\overline{\phantom{0}}$ | $\sqrt{}$                      | $\sqrt{}$                      | $\overline{\phantom{0}}$      |                          | $\sqrt{}$                |
| 12             | 576/50i            | 576/50i                                                       | $\overline{\phantom{0}}$ | $\sqrt{}$                      | $\sqrt{}$                      | $\overline{\phantom{0}}$      | $\overline{\phantom{0}}$ | $\sqrt{}$                |
| 13             | 480/60p            | 480/60p                                                       | $\overline{\phantom{0}}$ | $\sqrt{}$                      |                                | $\overbrace{\phantom{13333}}$ | $\qquad \qquad -$        | $\sqrt{ }$               |
| 14             | 480/59.94p         | 480/60p                                                       | $\overline{\phantom{0}}$ | $\sqrt{}$                      | $\qquad \qquad$                |                               |                          | $\sqrt{ }$               |
| 15             | 576/50p            | 576/50p                                                       | $\overline{\phantom{0}}$ | $\sqrt{}$                      | $\qquad \qquad -$              | $\overbrace{\phantom{13333}}$ | —                        | $\sqrt{}$                |
| 16             | 640*480/60p        | 640*480/60p                                                   | —                        |                                | —                              | —                             | $\overline{\phantom{0}}$ | $\sqrt{ }$               |
| 17             | 640*480/59.94p     | 640*480/60p                                                   | $\overline{\phantom{0}}$ |                                | $\overline{\phantom{0}}$       | $\overline{\phantom{0}}$      | $\overline{\phantom{0}}$ | $\sqrt{}$                |
| 18             | 720/60p            | 720/60p                                                       | $\overline{\phantom{0}}$ | $\sqrt{}$                      | $\sqrt{}$                      | $\sqrt{}$                     |                          | $\sqrt{}$                |
| 19             | 720/59.94p         | 720/59.94p                                                    |                          | $\sqrt{}$                      | $\sqrt{ }$                     | $\sqrt{ }$                    |                          | $\sqrt{ }$               |
| 20             | 720/50p            | 720/50p                                                       | $\overline{\phantom{0}}$ | $\sqrt{}$                      | $\sqrt{}$                      | $\sqrt{}$                     | $\overline{\phantom{0}}$ | $\sqrt{ }$               |
| 21             | 720/30p            | 720/30p                                                       |                          |                                | $\sqrt{}$                      | $\sqrt{ }$                    |                          |                          |
| 22             | 720/29.97p         | 720/29.97p                                                    | $\overline{\phantom{0}}$ |                                | $\sqrt{}$                      | $\sqrt{}$                     | $\overline{\phantom{0}}$ | $\overline{\phantom{0}}$ |
| 23             | 720/25p            | 720/25p                                                       |                          |                                | $\sqrt{}$                      | $\sqrt{}$                     |                          |                          |
| 24             | 720/24p            | 720/24p                                                       |                          |                                | $\sqrt{ }$                     | $\sqrt{ }$                    |                          |                          |
| 25             | 720/23.98p         | 720/23.98p                                                    |                          |                                | $\sqrt{ }$                     | $\sqrt{ }$                    |                          |                          |
| 26             | 1080/60i           | 1080/60i                                                      | $\overline{\phantom{0}}$ | $\sqrt{}$                      | $\sqrt{}$                      | $\sqrt{}$                     | $\sqrt{ }$               | $\sqrt{}$                |
| 27             | 1080/59.94i        | 1080/59.94i                                                   |                          | $\sqrt{}$                      | $\sqrt{}$                      | $\sqrt{}$                     | $\sqrt{}$                | $\sqrt{}$                |
| 28             | 1035/60i           | 1035/60i                                                      | $\overline{\phantom{0}}$ |                                | $\sqrt{}$                      |                               |                          | $\sqrt{}$                |
| 29             | 1035/59.94i        | 1035/59.94i                                                   | $\overline{\phantom{0}}$ |                                | $\sqrt{ }$                     |                               | $\overline{\phantom{0}}$ | $\sqrt{}$                |
| 30             | 1080/50i           | 1080/50i                                                      | $\overline{\phantom{0}}$ | $\sqrt{}$                      | $\sqrt{}$                      | $\sqrt{ }$                    | $\sqrt{}$                | $\sqrt{}$                |
| 31             | 1080/60p           | 1080/60p                                                      |                          | $\sqrt{}$                      |                                | $\sqrt{ }$                    | $\sqrt{}$                | $\sqrt{}$                |
| 32             | 1080/59.94p        | 1080/60p                                                      | $\overline{\phantom{0}}$ | $\sqrt{}$                      |                                | $\sqrt{}$                     | $\sqrt{}$                | √                        |
| 33             | 1080/50p           | 1080/50p                                                      |                          | $\sqrt{}$                      | —                              | $\sqrt{}$                     | $\sqrt{}$                | √                        |
| 34             | 1080/30p           | 1080/30p                                                      | $\overline{\phantom{0}}$ |                                | $\sqrt{}$                      | $\sqrt{ }$                    | $\sqrt{ }$               | $\sqrt{}$                |
| 35             | 1080/29.97p        | 1080/29.97p                                                   |                          |                                | $\sqrt{ }$                     | $\sqrt{}$                     | $\sqrt{ }$               | $\sqrt{}$                |
| 36             | 1080/25p           | 1080/25p                                                      | $\overline{\phantom{0}}$ |                                | $\sqrt{}$                      | $\sqrt{}$                     | $\sqrt{}$                | $\sqrt{}$                |
| 37             | 1080/24p           | 1080/24p                                                      | —                        |                                | $\sqrt{}$                      | $\sqrt{}$                     | $\sqrt{}$                | $\sqrt{}$                |
| 38             | 1080/23.98p        | 1080/23.98p                                                   | $\overline{\phantom{0}}$ |                                | $\sqrt{ }$                     | $\sqrt{}$                     | $\sqrt{}$                | $\sqrt{}$                |
| 39             | 1080/30PsF         | 1080/30PsF                                                    | $\overline{\phantom{0}}$ | —                              | $\sqrt{$}^{\ast 6}$            | $\sqrt{{}^{*3}}$              | $\sqrt{*}3$              |                          |
| 40             | 1080/29.97PsF      | 1080/29.97PsF                                                 | $\overline{\phantom{0}}$ |                                | $\sqrt{\frac{k}{2}}$           | $\sqrt{*}4$                   | $\sqrt{\ast 4}$          | $\overline{\phantom{0}}$ |
| 41             | 1080/25PsF         | 1080/25PsF                                                    |                          |                                | $\sqrt{}$                      | $\sqrt{}$                     | $\sqrt{}$                |                          |
| 42             | 1080/24PsF         | 1080/24PsF                                                    | $\overline{\phantom{0}}$ |                                | $\sqrt{ }$                     | $\sqrt{ }$                    | $\sqrt{ }$               |                          |
| 43             | 1080/23.98PsF      | 1080/23.98PsF                                                 |                          |                                | $\sqrt{{}^*8}$                 | $\sqrt{$}5$                   | $\sqrt{$}5$              |                          |

l Las señales PC son compatibles con grandes formatos.

\*1 Para los formatos de señal distintos de la entrada 3G/HD/SD SDI, \*\*/59.94, \*\*/29.97 y \*\*/23.98 se visualizarán como \*\*/60, \*\*/30 y \*\*/24, respectivamente.

\*2 Compatible con señales EMBEDDED AUDIO.

\*3 Si no hay un identificador de carga, la señal se ve como 1080/60i, y aparecen "1080/60i" y el estado.

\*4 Si no hay un identificador de carga, la señal se ve como 1080/59.94i, y aparecen "1080/59.94i" y el estado.

\*5 Si no hay un identificador de carga, la señal se ve como 1080/50i, y aparecen "1080/50i" y el estado.

La señal se ve como 1080/60i, y aparecen "1080/60i" y el estado.

\*7 La señal se ve como 1080/59.94i, y aparecen "1080/59.94i" y el estado.

\*8 La señal se ve como 1080/50i, y aparecen "1080/50i" y el estado.

l HDMI, el logotipo HDMI y High-Definition Multimedia Interface son marcas comerciales o marcas registradas de HDMI Licensing LLC en los Estados Unidos y otros países.

l HDCP es un acrónimo de High-bandwidth Digital Content Protection, una tecnología de protección anticopia de alta confiabilidad licenciada por Digital Content Protection, LLC.

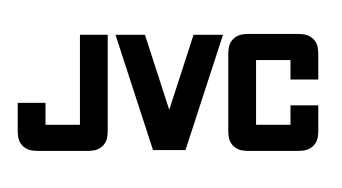